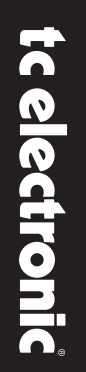

## NOTICE D'EMPLOI

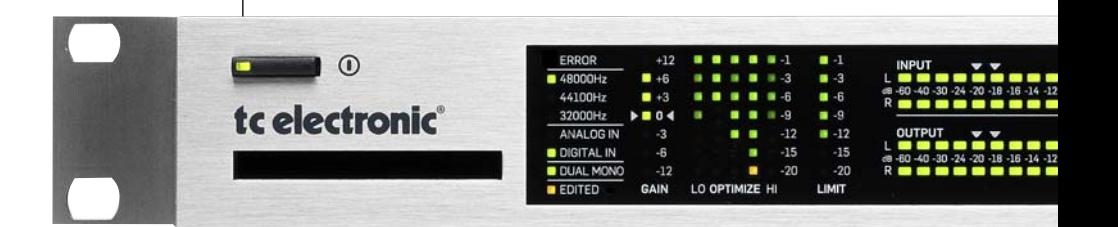

**DB2**

PROCESSEUR POUR

LOUDNESS CONSTANT

# **CONSIGNES DE SÉCURITÉ IMPORTANTES**

pouvant constituer un risque d'électrocution.

Le symbole de l'éclair dans un triangle équilatéral doit alerter l'utilisateur sur la présence à l'intérieur de l'appareil de tensions électriques non isolées

Le point d'exclamation placé à l'intérieur d'un triangle équilatéral sert à alerter l'utilisateur sur la présence de nombreuses instructions d'utilisation et de maintenance (assistance technique) dans le manuel fourni avec l'appareil.

Lisez ces instructions.

- 2 Conservez ces instructions.<br>3 Respectez les mises en gar
- Respectez les mises en garde.
- 4 Suivez les instructions.<br>5 Ne pas utiliser près d'u
- Ne pas utiliser près d'une source liquide.
- 6 Nettoyer uniquement avec un tissu sec.
- 7 Ne pas bloquer les ouïes de ventilation. Installer selon les instructions du fabriquant.
- 8 Ne pas installer près d'une source de chaleur comme un radiateur, etc. (ce qui comprend les amplificateurs de puissance).
- 9 Ne pas modifier la fiche secteur (terre ou repérage de la fiche par une lame plus large, comme au Canada, par exemple). Si le cordon secteur fourni ne correspond pas à vos prises murales, consultez un électricien pour les faire remplacer.
- 10 Protégez le cordon secteur contre toute dégradation physique.
- 11 Utilisez uniquement les fixations/accessoires spécifiés par le fabriquant.

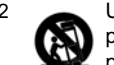

12 Utilisez uniquement le chariot,<br>pied, tripode, ou la table spécial<br>par le fabriquent ou vendu ave pied, tripode, ou la table spécifiés par le fabriquant ou vendu avec l'appareil. Lorsque vous utilisez un

chariot, soyez prudent lorsque vous déplacez l'appareil sur le chariot pour éviter toute chute et toute blessure.

- 13 Déconnectez l'appareil du secteur lors des orages ou si vous ne l'utilisez pas pendant longtemps.
- 14 Confiez toutes les réparations à un personnel qualifié. Faites contrôler l'appareil lorsqu'il a été endommagé, lorsque le cordon secteur a été endommagé, en présence d'une infiltration liquide ou d'un objet dans le boîtier, si l'appareil a été exposé à la pluie ou à l'humidité, s'il ne fonctionne pas normalement ou s'il est tombé.

### **Attention !**

• Pour réduire les risques d'électrocution ou d'incendie, ne pas exposer cet équipement

aux projections liquides. Ne poser aucun vase, verre, etc. sur l'appareil.

- Cet appareil doit être relié à la terre.
- Utilisez une fiche secteur à trois plots comme celui fourni avec le produit.
- Le type de cordon secteur et la fiche secteur varient avec la tension secteur utilisée.
- Vérifiez la tension secteur de votre région et utilisez la fiche correspondante

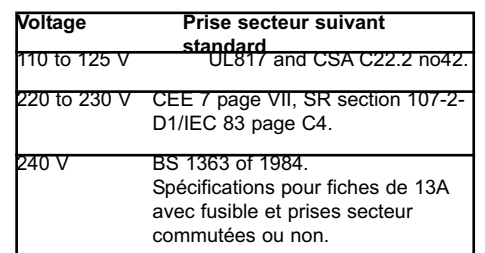

- Cet appareil doit être installé près d'une prise murale et sa déconnexion doit être facile et accessible.
- Pour complètement déconnecter l'appareil du secteur, déconnectez la fiche du secteur.
- Contrôlez de temps en temps le bon état de la fiche secteur.
- Ne pas installer dans un espace confiné.
- Ne pas ouvrir le boîtier risque d'électrocution.

#### **Attention :**

Les modifications apportées à cet appareil et non approuvées dans ce manuel annulent vos droits à utiliser cet appareil.

#### **Réparations**

- Cet appareil ne contient aucune pièce remplaçable par l'utilisateur.
- Les réparations doivent être confiées à un personnel qualifié.personnel.

## **TABLE DES MATIERES**

## **EMC/EMI**

Cet appareil a été testé et répond aux régulations sur les équipements numériques de Classe B, alinéa 15 des normes fédérales américaines.

Ces régulations fournissent une protection raisonnable contre les interférences en installations résidentielles. Cet appareil génère, utilise et peut générer des fréquences radio. S'il n'est pas installé selon les instructions fournies, ces fréquences peuvent causer des interférences aux communications radio. Il n'y a cependant aucune garantie contre ces interférences. Si cet appareil cause des interférences, aux réceptions radio ou télévision, ce qui peut être déterminé en plaçant l'appareil sous et hors tension, l'utilisateur doit essayer de corriger le problème en suivant les conseils ci-dessous :

- Réorientez ou déplacez l'antenne de réception.
- Éloignez l'appareil du récepteur.
- Connectez l'appareil sur une ligne secteur différente de de celle utilisée par le récepteur.
- Consultez votre revendeur ou un technicien radio/TV.

Utilisateurs aux Canada :

This Class B digital apparatus complies with Canadian ICES-003. Cet appareil numérique de classe B est conforme à la norme NMB-003 du Canada.

#### **Certificat de Conformité**

TC Electronic A/S, Sindalsvej 34, 8240 Risskov, Denmark, déclare sous sa propre responsabilité que le produit :

#### **DB2 – Loudness Consistency Processor**

couvert par ce certificat et possédant le label CE est conforme aux normes suivantes :

EN 60065 Conformité de sécurité pour (IEC 60065) les équipements secteur électroniques grand public EN 55103-1 Norme sur les équipements audio,vidéo, audio-visuels et d'éclairage professionnels.

Partie 1 : Émissions. EN 55103-2 Norme sur les équipements audio,vidéo, audio-visuels et d'éclairage professionnels. Partie 2 : Immunité.

Et répond aux directives suivantes : 73/23/EEC, 89/336/EEC

> Réalisé à Risskov, Mai 2009 Anders Fauerskov PDG

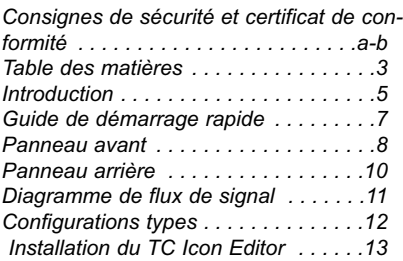

**INTRODUCTION**

### **OPERATION de BASE**

#### *Le TC Icon PC Editor Introduction et opération de base du TC Icon Editor . . . . . . . . . . . . . . . .14 Renommer les Presets . . . . . . . . . . . .15*

*Structure des Presets et gestion: Recall/Store/ Delete . . . . . . . . . . . . . .16*

*Clonage de DB2 . . . . . . . . . . . . . . . . .18*

### *PageSystem I/O*

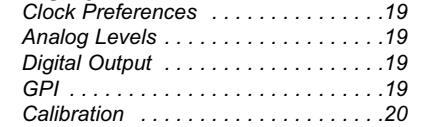

### *Configuration Panneau avant*

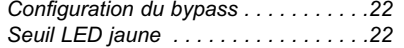

### *Page System Net*

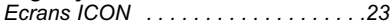

## *Page Engine I/O*

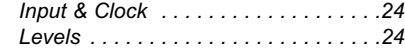

## **ALGORITHM**

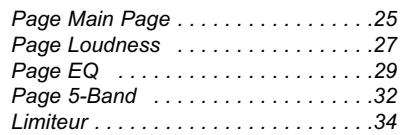

## **ANNEXE**

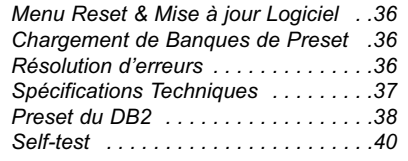

*3*

#### **Présentation du DB2**

La constance des niveaux de loudness et la synchronisation de l'audio à l'image sont les deux plus importants défis à résoudre correctement dans la diffusion moderne. Ce sont aussi les deux raisons pour lesquelles la gamme de processeurs Haute Défifinition DB de TC Electronic est devenue un standard chez un grand nombre de diffuseurs de par le monde.

DB2 propose, dans une seule unité de rack, tous les outils nécéssaires à une diffusion sans soucis, et s'ajoute à une famille de processeurs permettant de couvrir chaque application - de la station régionale aux centrales de réseaux, du podcast à la TVHD, de l'AC3 au linéaire, et du mono au 5.1.

DB2 est le nouveau petit frère des DB4 et DB8. C'est le choix parfait pour des opérations en dual mono ou en stéréo, au format MPEG, AAC, AC3 ou transmission audio linéaire. Les performances sont similaires à celles des grands frères, et ses presets sont compatibles sur toute la gamme. Comme le reste de la famille DB, le DB2 offre une correction du loudness haute qualité, sans dépendre des méta-datas, et est aussi compatible avec les derniers standards audio ITU et EBU.

#### **TVN pas à pas**

Avec le lancement du DB2, TC Electronic introduit également un nouvel engagement vis à vis de chaque acheteur de processeur DB. Dans les deux années suivant l'achat initial, les utilisateurs peuvent évoluer du DB2 vers le DB4 ou le DB8, et du DB4 vers le DB8, pour seulement la différence de prix, plus un coût de gestion modeste.

Car admettons le! Personne ne sait si l'auditeur préfère la stéréo, la stéréo multiple, le multicanaux, ou autre chose - Aussi nous assurons que vous pouvez être aussi flexible et automatisés que possible à un coût d'entrée minimum, et cela, tout en ayant la précieuse option d'évoluer.

#### **Le Flux Transparent**

TC Electronic est le premier fournisseur mondial d'équipement de correction de loudness automatique. Nous avons développé un concept de contrôle de loudness haute qualité qui travaille indépendamment des metadonnées, mais reste quand même compatible avec celles ci, comme par exemple, avec l'encodage AC3. Les processeurs DB non seulement automatisent le contrôle du loudness - Ils prennent en charge une partie du travail généré par un comportement imprévisible de l'encodage.

Appliqués en ingest et/ou en transmission, les processeurs DB font partie d'un flux transparent, basés sur les standards EBU et ITU, couvrant les besoins de production ou de transmission, pour diffuser vers les foyers. La production peut utiliser des systèmes de mesure de n'importe quelle marque, qui soient conformes à ces standards, comme le TC Electronic LM5D Radar Meter, et obtenir des résultats prévisibles sur diverses plateformes de diffusion. Journal télévisé, séries, publicités, films, musique : tous les genres sont couverts.

## **INTRODUCTION**

#### **Les outils**

Le DB-2 offre aux diffuseurs une large variété d'options de connexions pour faciliter l'intégration dans les systèmes de diffusion les plus courants. Le DB-2 peut aussi être contrôlé à distance grâce au logiciel primé ICON, permettant un contrôle direct des paramètres et un changement de preset depuis n'importe quel emplacement.

Basé sur une topologie extrêmement puissante et à faible latence, le DB-2 offre une panoplie d'outils à résolution 48 bit pouvant être utilisés simultanément:

- \* Correction de Loudness suivant ITU-R BS.1770
- \* Optimisation des niveaux sur 5 bandes
- \* Ajustement de délai de ligne
- \* Limiteur adaptif
- \* Compensation Emphasis
- \* Filtrage et Egalisation
- \* Ajustement de la largeur Stéréo

#### **Les Connexions**

Les entrées/sorties Audio incluent un connecteur BNC avec AES-3 24 bit et des connecteurs XLR analogiques symétriques avec étalonnage du gain analogique. Les entrées analogiques et numériques offrent un bypass hardware.

Un contrôle à distance peut être établi via RS232, USB et/ou GPI, et un signal SNMP est disponible via l'application ICON.

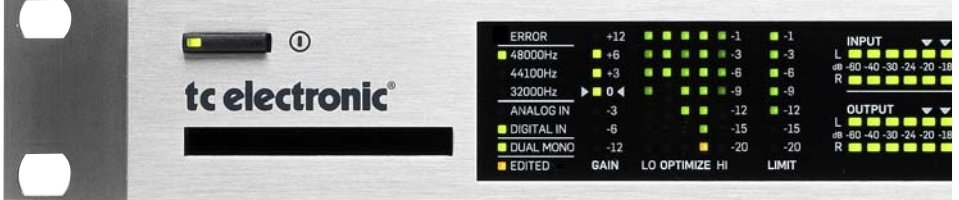

#### **A propos de ce manuel**

La dernière version du manuel peut toujours être chargée depuis www.tcelectronic.com. Si des questions ne trouvent pas de réponse dans ce manuel, vous pouvez tenter d'utiliser le site interactif de Support de TC. Ce site est également accessible via www.tcelectronic.com.

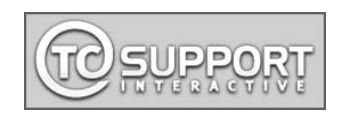

## **Guide rapide**

#### **Configuration requise**

Un processeur de constante de Loudness DB-2 et un PC avec processeur Intel Pentium (ou supérieur), Windows 95,98,NT,2000, ME ou XP installé.

#### **Installation du logiciel TC Icon Editor**

Insérez le CD, ouvrez le, lancez Setup.exe et suivez les instructions indiquées sur l'écran.

#### **Connexion du DB2**

• Branchez le port RS232 du DB2 à un port COM de votre PC. Si le PC comprend plusieurs ports COM, notez lequel vous utilisez.

(l'adaptateur RS232-USB fourni peut être utilisé pour connecter le DB2 à un port USB de votre PC, mais notez que si le RS232 peut transporter un signal sur des longueurs de cable jusqu'à 200m, les cables USB ne peuvent exceder 10 m)

• La programmation du DB2 ne nécéssite pas obligatoirement d'avoir de l'audio connecté. Cependant si des connexions audio sont nécéssaires, faites les suivant les illustrations de branchement de ce manuel.

#### **Mise en route du TC Icon Editor**

- Allumez le DB2 et démarrez le logiciel TC Icon sur votre ordinateur.
- Allez sur Setup/Devices/Port pour sélectionner le port COM (1 à 4) du PC auquel le DB2 est connecté (par défaut, l'Editeur regarde les ports 1 à 4)
- Allez à la page Setup/ Devices/ Select., Cliquez sur DETECT et assignez le DB2 à l'une des 8 emplacements de la partie droite de l'écran.
- Cliquez le bouton ICON dans le coin supérieur gauche pour afficher les pages de contrôle de paramètres du DB2. Library Page: gestion des presets System Page: gestion de l'horloge, de l'ajustement des niveaux, des fonctions Lock et du seuil variable de de la LED jaune. Engine: Tous les paramètres d'algorithmes.

#### **Clonage de DB2 avec une carte PCMCIA**

C'est la fonction utilisée pour cloner de multiples DB2

- Insérez une carte PCMCIA non protégée dans le slot du DB2 (le switch de protection se situe sur le bord de la carte)
- Allez à la page System/Card
- Décidez si vous voulez exclure le System Preset qui contiennent les réglages d'horloge, de niveaux analogiques, de Dither, de Status Bit et de GPI. Pour exclure le System Preset, activez le bouton "Exclude System Preset".Puis cliquez sur CREATE CLONE CARD"
- Retirez la carte et allez sur le DB2 cible.
- Insérez la carte et allumez le DB2 avec la touche POWER, tout en maintenant enfoncée la touche LOCK.
- Pressez la touche LOCK de nouveau. Dans ce mode, la touche LOCK a la fonction de "CONFIRMATION"". Au contraire, pour annuler l'opération (si désiré) , appuyez sur BYPASS.
- Le DB2 cible est maintenant chargé avec les informations présentes sur la carte.

## **PANNEAU AVANT PANNEAU AVANT**

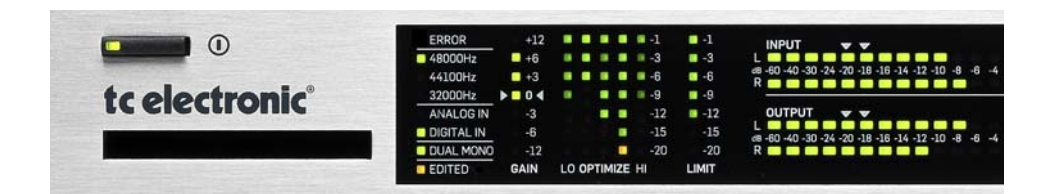

## **POWER On/Off**

Allume ou éteint le DB2. Pour déconnectercomplètement du secteur, utilisez le switch POWER du panneau arrière.

## **Slot PCMCIA**

Pour mises à jour de logiciel et sauvegarde de presets

### **LED ERROR**

Indique divers états d'erreurs, par ex. surcharge de signal, perte d'entrée numérique ou de synchro.

### **48/44.1/32 kHz LEDs**

Indique le taux d'échantillonnage de sortie. Notez que le taux d'échantillon en entrée peut être différent lorsque le convertisseur d'échantillon du DB2 est engagé. Une led clignotante indique une erreur de synchro, par ex. qu'un signal à l'entrée numérique n'est pas disponible.

## **ANALOG IN/DIGITAL IN**

Indique le type d'entrée sélectionné. Au cas où l'entrée numérique est perdue, la LED Analog IN clignote pour indiquer que l'unité est passée sur l'entrée analogique dans une optique de redondance.

## **DUAL MONO LED**

Indique que le DB2 fonctionne en mode dual Mono.

## **LED EDITED**

Indique que le preset présentement utilisé a été édité mais pas sauvegardé.

#### **Bargraphe GAIN**

Indique la correction de gain du loudness conformément à ITU-R BS.1770

## **Bargraphe OPTIMIZE**

Indique la réduction de gain du processeur 5 bandes. Lorsque Utility est activé, cette section sert à l'affichage alpha numérique.

### **Bargraphe LIMIT**

Indique la réduction de gain du limiteur de crête (true-peak) en sortie.

- **Bargraphes INPUT/OUTPUT**
- Le bargraphe Input indique le niveau du signal en entrée après le contrôle In Gain (réglé via l' Interface TC Icon).
- Le Bargraphe Output indique le niveau présent dans la sortie.
- valeur seuil pour changement de couleur du bargraphe : Pour les bargraphes d'Entrées / Sorties: En dessous de -20 dB, les LEDs sont vertes. De -20 dB à 0 dB la couleur peut être verte ou jaune. La valeur pour le changement de couleur se règle via le TC Icon Editor sur la page System.

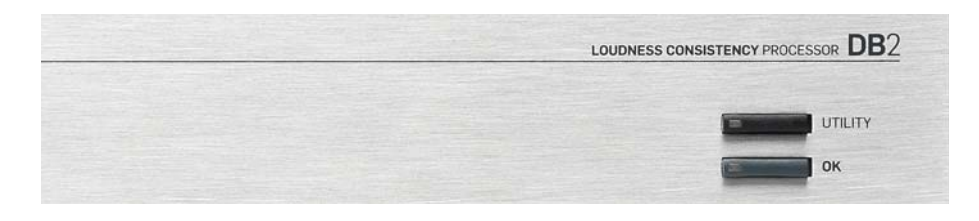

## **Touches UTILITY & OK**

Les touches UTILITY et OK sont utilisées pour vérifier les versions de logiciel et accéder aux menus de chargement et de réinitialisation - Voir l'annexe pour les détails.

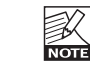

Ces touches ne perturbent pas le fonctionnement, et peuvent être utilisées lorsque l'unité est en direct

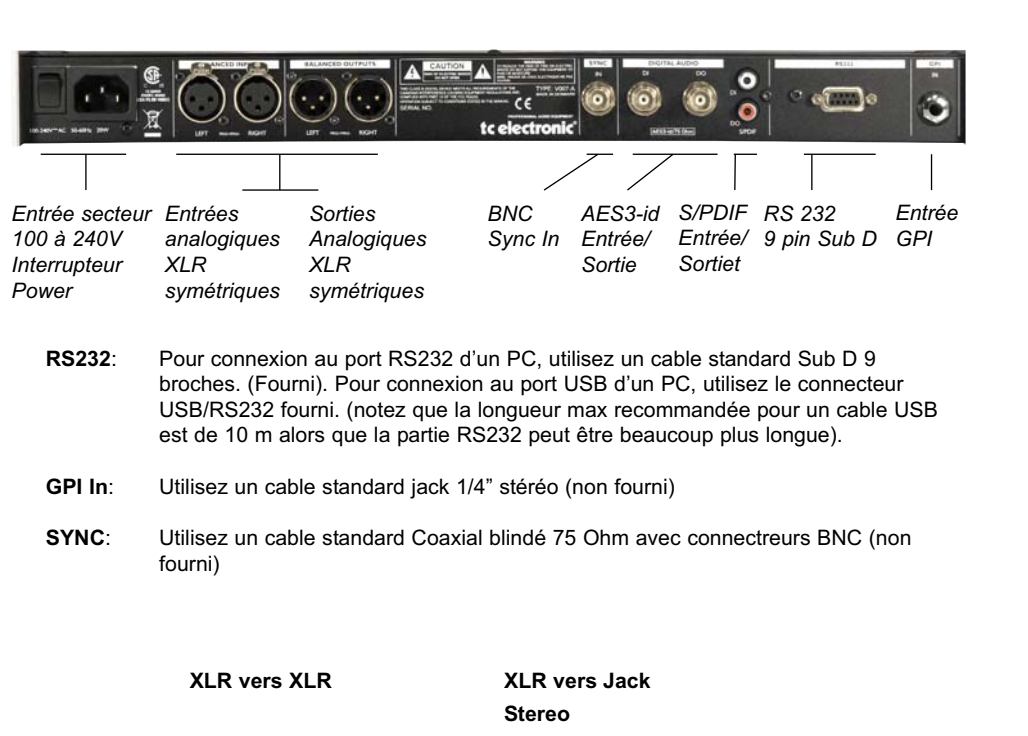

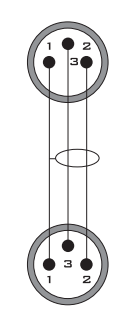

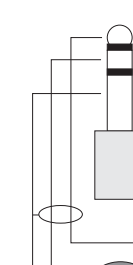

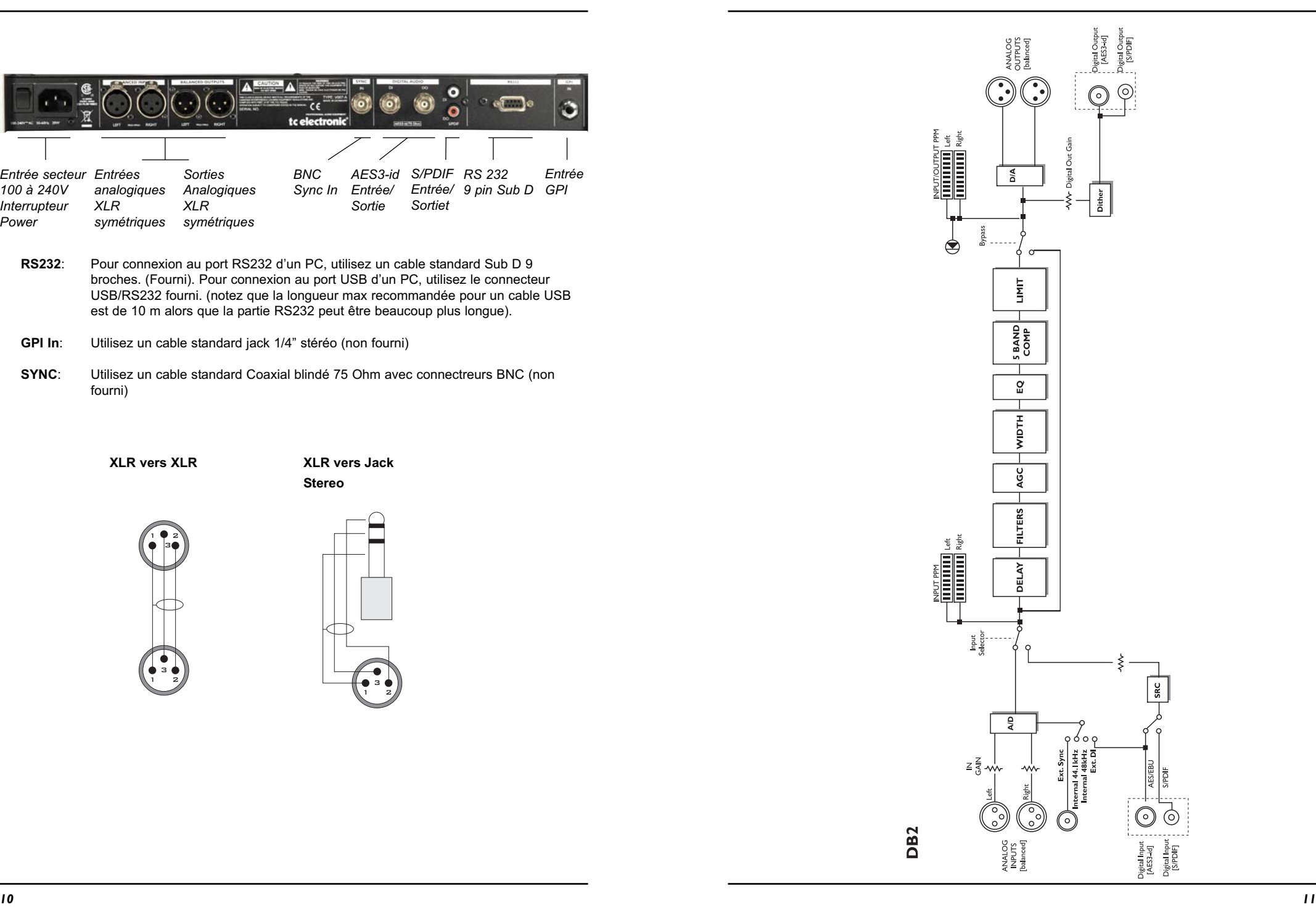

## **Branchement et Configuration du DB2**

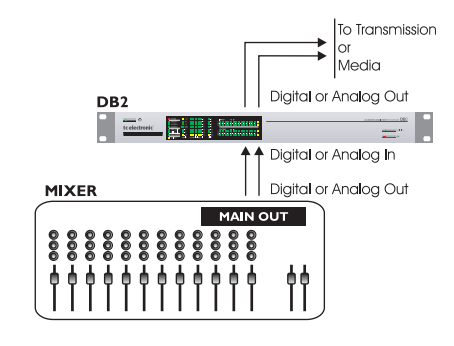

#### **En utilisation – Connexion PC/TC Icon Editor non nécéssaire**

- Connectez votre source audio au DB2. Les options sont analogiques symétriques, Numérique AES-3id ou S/PDIF.
- Connectez les sorties au media suivant.
- Chargez un preset via le TC Icon Editor.

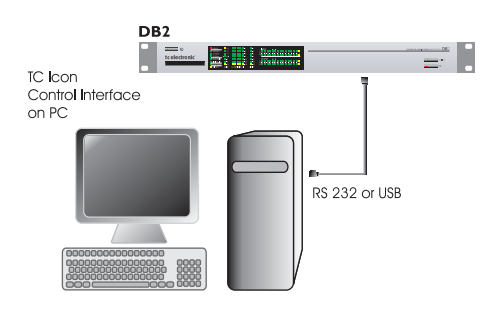

### **Configuration Standard**

- nateur au connecteur RS232 du DB2. utilisez l'adaptateur RS232/USB fourni si vous connectez un port USB.
- Démarrez le TC ICon Editor et sélectionnez le port COM approprié (lisez la procédure d'installation de TC Icon).

Effectuez les connexions audio si elles sont nécéssaires à la programmation.

#### **Clonage de DB2 à l'aide d'une carte PCMCIA**

Lorsque un DB2 est réglé pour les applications désirées, d'autres DB2 sur site peuvent être clonés à l'aide d'une carte PCMCIA standard. Autrement dit, il n'est PAS forcément nécéssaire de connecter chaque DB2 à un ordinateur pour le régler.

- Insérez une carte PCMCIA\* non protégée dans le lecteur de carte du DB2 source.
- Allez sur la page System/Card.
- Décidez si vous voulez exclure le SYSTEM Preset qui contient les réglages globaux d'horloge, de niveaux de gain analogique, de Dither, de Status Bit et de GPI. Pour exclure ce System Preset, activez le bouton "Exclude System Preset". Puis cliquez sur "CREATE CLONE CARD.
- Retirez la carte et allez au DB2 cible.
- Eteignez le DB2 cible.
- Insérez la carte et allumez le DB2 avec le
- Connectez un port série RS232 libre de l'ordi-
- (Note: longueur max de cable USB 10 m)

- bouton POWER de façade tout en maintenant enfoncée la touche OK. Appuyez sur la touche jusqu'à ce que l'afficheur indique "C"(Clone).
- Pressez la touche OK.Tous les réglages (Avec ou sans"System Preset" suivant votre choix précédent) sont alors copiés sur le DB2 cible.

\* Les cartes PCMCIA peuvent être achetées chez tout revendeur TC Electronic.

#### **Système requis pour le Logiciel TC Icon Editor**

• Un PC avec processeur Pentium ou compatible et l'un des systèmes opératifs suivants: Windows 95, Windows 98, Windows NT, Windows 2000, Windows ME, Windows XP et Windows VISTA.

## **Le CD-ROM**

Le CD-ROMdu TC Icon editor livré contient:

- Un dossier appelé "TC Icon Editor- Update version". Utilisez le contenu de ce dossier si l'installeur MS\* a déjà été installé sur votre ordinateur.
- Un dossier "TC Icon Software Editor + MS Installer". Utilisez le contenu de ce dossier si l'Installeur MS n'a pas été installé sur votre ordinateur- Voir ci-dessous.
- Le Manuel du DB2 au format PDF.

## **Installation**

## **Le TC Icon Software Editor**

Votre ordinateur contient probablement l'installeur MS, et vous ne devez lancez que le fichier intitulé: TC Icon x.xx.msi. Ce fichier est situé sur le CD dans le dossier intitulé:

### "TC Icon Software Editor – Update Version"

- Sortez de tous les programmes en cours sur votre ordinateur et ouvrez le contenu du CD dans Windows Explorer.
- Ouvrez le dossier intitulé " TC Icon Software Editor".
- Copiez le fichier intitulé "TC Icon x.xx.msi" sur votre disque dur,
- Double-cliquez l'icône et suivez les instructions.

Un raccourci "TC Icon" apparaîtra sur le bureau et dans le Menu Démarrer.

### **Problèmes?**

Si pendant le processus décrit précédemment vous découvrez que l'installeur MS n'est PAS déjà installé sur votre ordinateur, vous devez lancer le fichier d'installation incluant l'installeur MS: TC Icon x.xx.zip. Ce fichier se situe dans le dossier intitulé:

## TC Icon Software Editor + Microsoft Installer.

Ce fichier comprend l'installeur Microsoft

- Installer Service et le TC Icon Software Editor.
- Sortez de tous les programmes en cours sur votre ordinateur et ouvrez le CD dans Windows Explorer.
- Ouvrez le dossier "TC Icon Editor+ MS installer" et double-cliquez sur TC Icon x.xx.zip.
- Sélectionnez un emplacement pour décompresser les fichiers. "Windows/Temp" est proposé par défaut. Cliquez sur FINISH.
- Redémarrez votre ordinateur lorsque l'instruction est affichée.
- Après le redémarrage, l'installation de TC Icon Software Editor s'effectuera.
- Suivez les Instructions.

Un raccourci "TC Icon" apparaîtra dans le menu Start et sur le bureau.

\* MS Installer est un programme d'installation de Microsoft requis pour faire tourner une mise à jour commune.msi. Le programme est installé sur la plupart des ordinateurs avec Windows 98, SE et au dessus.

Le DB2 nécéssite la version 4.01 ou plus haute de Icon Software pour un fonctionnement correct.

## **LE TC ICON EDITOR**

## **Introduction**

Le software TC Icon est un éditeur générique qui contrôle les produits suivants: System 6000, DB-8, DB-4, P2, Reverb 4000 et DB-2. Dans cette section nous ne traiterons que de sujets concernants l'utilisation du DB2.

le DB2 est connecté à votre ordinateur via un port série COM (RS232) ou via l'adaptateur

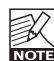

RS232/USB fourni.<br>Notez que le<br>avec de long Notez que le RS232 peut être utilisé avec de long cables (jusqu'à 200 m) alors qu'elle ne peut excéder 10m lorsque l'adaptateur RS232/USB est utilisé.

La navigation dans l'éditeur est facile une fois que les concepts de base expliqués dans la section suivante sont assimilés.

#### **Principes de Base:**

- Cliquez les onglets supérieurs pour effectuer une sélection primaire.
- Cliquez les onglets latéraux ou les éléments pour effectuer des sélections secondaires.
- Sur la page Setup/UI sélectionnez soit "Faders at bottom" ou "Fader at right side".
- Cliquez sur un paramètre pour l'assigner immédiatement au fader 6.
- Ajustez les valeurs avec les faders 1 à 6 (voir aussi explication de LINK page suivante).

## **Déballé et prêt**

- Connectez le DB2 suivant l'illustration de la page 10.
- Installez le logiciel en suivant les explications décrites à la page précédente de ce manuel.
- Allumez le DB2 et démarrez le TC Icon sur votre ordinateur.
- Allez à la page Select/Port pour sélectionner le port COM (1 à 4) auquel vous avez connecté le DB2.

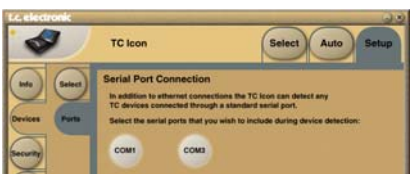

• Sélectionnez le bon port. (notez que lorsque vous ouvrez la page Setup Port pour la première fois, tous les Ports COM - 1 à 4 sont sélectionnés).

Une autre application active pourrait K utiliser le port COM sélectionné, créant ainsi un conflit. Dans ce cas, vous devrez fermer cette application ou connecter le DB2 à un autre port COM. Consultez également la section "Résolution d'erreurs" de ce manuel.

• Allez à la page TC Icon Setup/Devices

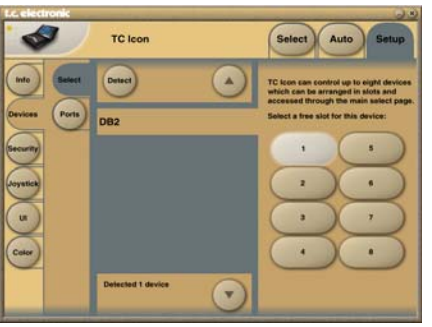

- Cliquez le bouton Detect. Le TC Icon Editor scannera le système et trouvera les DB2 connectés.
- Lorsque le DB2 connecté est détecté. assignez l'unité à l'un des huit boutons raccourcis de la partie droite de l'écran, en cliquant sur l'un des huit boutons (voir cidessus). N'importe quel bouton fonctionnera. Lorsque plusieurs unités sont connectées. cette page sert d'organisateur pratique pour le système complet.
- Allez à la page Select (onglet supérieur), et vous verrez un écran similaire à l'illustration ci-dessous. Le nombre d'unités connectées et leur emplacements peut varier suivant votre configuration spécifique.

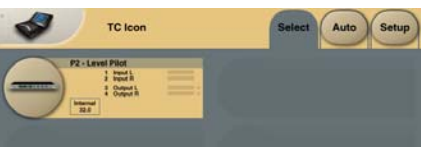

- Cliquez sur le grand bouton DB2.
- TC Icon récupère alors les données du DB2. • Lorsque c'est prêt vous verrez l'écran de commande principal.

## **Opération de Base**

Le bouton **Icon Link** dans le coin supérieur gauche vous permet de naviguer entre deux Pages/modes.

## **Fig 1 – Page Setup/Select**

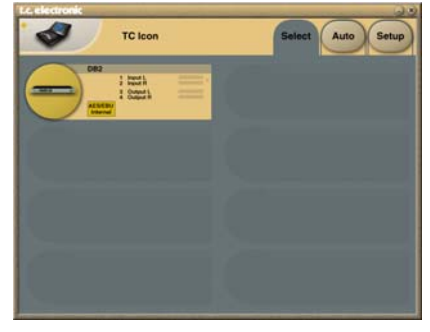

**Via les pages Select & Setup vous pouvez accéder à des réglages globaux et faire des choix tels que:**

- Sélectionner laquelles des unités connectées vous voulez contrôler.
- Activer des unités pour mises en réseaux.
- Effectuer des réglages du TC Icon (Comme l'apparence de l'affichage ou des faders).

Sur la page Select montrée sur la Fig.1, toutes les unités connectées apparaîtront. Cliquez sur l'une de ces unités de cette page.

### **Page Auto**

Cette page n'est pas requise pour le fonctionnement du DB2.

## **Fig 2 – Pages de Commandes**

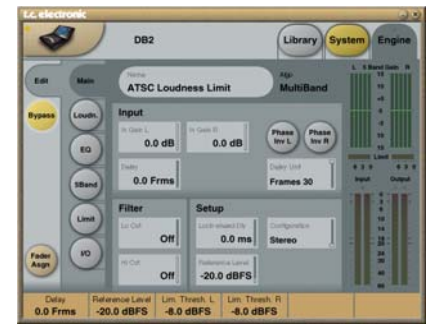

Cliquez sur le bouton **Icon Link** dans le coin supérieur gauche pour sélectionner ces pages. Ces pages ne concernent que l'unité sélection-

## née.

Pages Library gèrent les opérations telles que chargement, sauvegarde et effacement de presets.

Pages System gèrent les réglages globaux d'horloge numérique, d'entrée/sortie et de réseaux.

Pages Engine Vous permettent de contrôler tous les paramètres des algorithmes de traitement.

## **Renommer des Presets**

Tous les presets utilisateurs peuvent être facilement renommés.

Cliquez sur le bouton CURRENT ENGINE NAME de la page Store. Un clavier alphanumérique sera affiché.

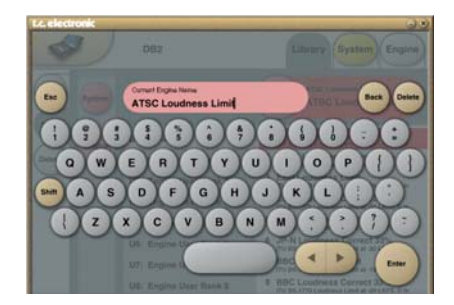

Notez que si vous entrez un nom et pressez ENTER, le nouveau nom ne sera pas sauvegardé de maniére permanente. .<br>Pour le sauvegarder vous devez cliquer sur le bouton STORE de la page Store.

## **Link**

Le bouton LINK permet d'assigner tout paramètre d'algorithme à l'un des six faders. Ainsi vous ne vous limitez pas à opérer sur les paramètres visibles sur la page affichée. Vous pouvez par exemple assigner GAiN de la page Main au Fader 1, Loudness Level Trim de la page Loudness au Fader 2, etc...

#### **Pour assigner un paramètre:**

- Cliquez le bouton LINK.
- Sélectionnez le Fader à assigner en cliquant sur le champ situé juste au dessus du fader.
- Cliquez sur le paramètre que vous voulez assigner au fader sélectionné.

## **Pages Library**

Sur ces pages, vous gérez toutes les opérations conernant les Presets.

#### **Rappel d'un preset:**

- Sélectionnez simplement le preset désiré en cliquant sur son nom dans la liste.
- Cliquez sur le bouton RECALL.

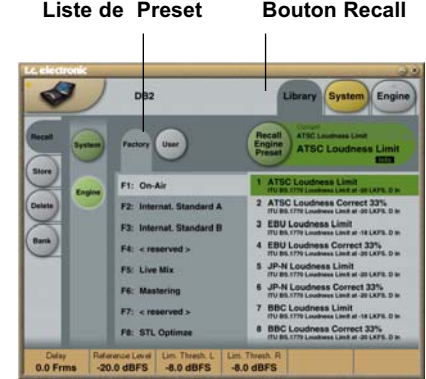

## **System Presets:**

Vous disposez de trois mémoire utilisateur pour System Preset ainsi qu'un preset d'usine. Aucuns d'entre eux n'est affecté par les opérations Recall. La mémoire SYSTEM USER n.1 est toujours rappelée à l'allumage. Les System presets incluent: les réglages Analog Trim, Meters, Dither, Remote et Bypass.

Les paramètres System sont décris plus loin dans ce manuel.

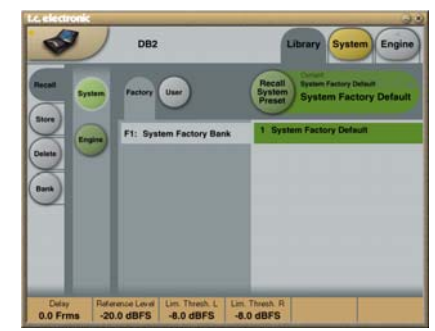

## **Engine Presets**

Les presets Engine contiennent tous les paramètres et réglages de la page Engine.

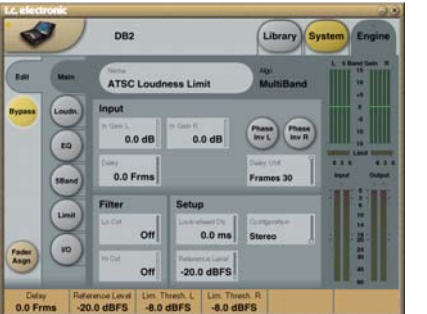

#### **Presets Utilisateurs (Users)**

Les banques utilisateurs U1 à U8 peuvent contenir jusqu'à huit presets chacunes.

### **Presets d'usine (factory)**

DB2 est livré avec une collection de preset d'usines à vocation généraliste, organisés dans les banques F1 à F8.

## **Store – Delete**

**Comment sauvegarder un preset:**

- Sélectionner la page Store en cliquant l'onglet STORE.
- Sélectionnez un emplacement preset.
- Cliquez STORE.

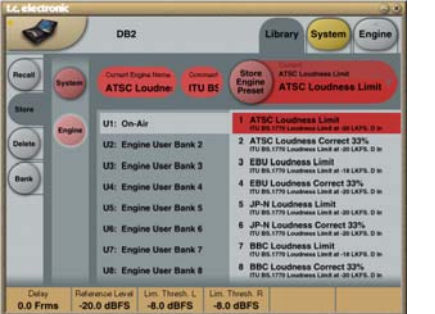

#### **Comment effacer un preset:**

• Sélectionnez la page Delete en cliquant l'onglet DELETE

- Sélectionnez le preset à effacer.
- Cliquez sur DELETE.

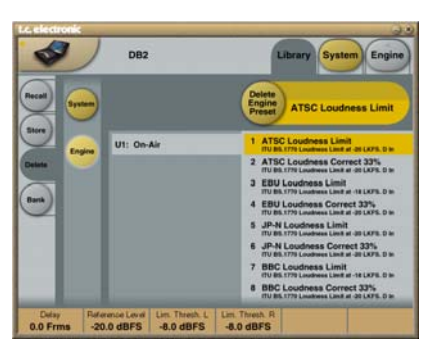

Lorsque des Presets sont sauvegardés ou effacés, les paramètres de la page IN/OUT et ENGINE sont toujours affectés.

Les paramètres SYSTEM, d'autre part, ne sont pas affectés par une commande autre que les commandes spécifiques System Store ou System Delete.

## **BASICS – PRESET HANDLING**

## **Gestion des Bank**

**Via la Page Library/Bank, vous pouvez:**

- Faire un Backup ou recharger la bank System User.
- Faire un Backup et recharger n'importe quelle User Bank (U1 à U8) sur n'importe quel mémoire bank (U1 à U8) ou sur votre disque dur.

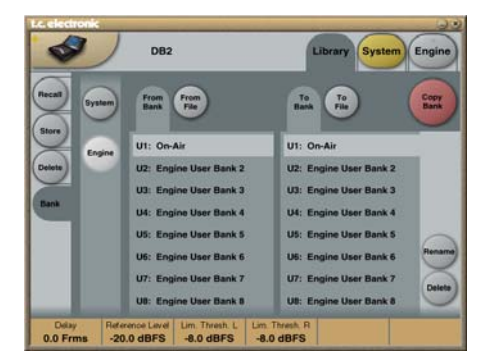

#### **From Bank**

Sur cette page, vous sélectionnez quelle bank du DB2 vous voulez copier. **From File**

Si vous avez déjà sauvegardé des banks sur votre ordinateur, c'est là où les fichiers apparaîtront.

### **To Bank**

Sélectionnez la bank de DB2 sur laquelle vous voulez copier la bank de l'ordinateur sélectionnée.

## **To File**

Sélectionnez **"To File"** si vous désirez faire un backup sur votre disque dur d'une bank sélectionnée.

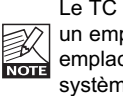

Le TC Icon sauvegarde les fichiers dans un emplacement spécifique. Cet emplacement varie en fonction des systèmes opératifs.

Par exemple Windows 2000 sauvegarde les fichiers dans Application Data\TC Electronic\TC Icon\DB2 Presets\xxxxx.

Ne déplacez pas les fichiers de cet emplacement, le TC Icon ne serait alors pas capable d'afficher les presets de la page **"From File"**

## **.Clonage de DB2s**

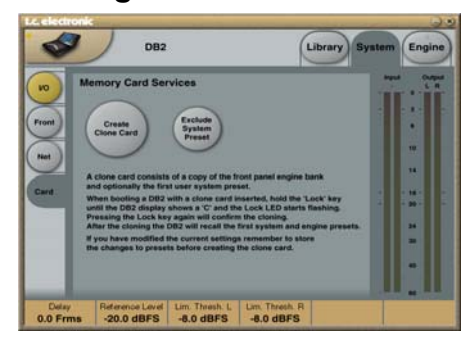

### **Clonage de DB2 avec carte PCMCIA**

Lorsque qu'un DB2 a été réglé pour les applications désirées, les autres DB2 du site peuvent être facilement clonés à l'aide d'une carte PCMCIA standard. Autrement dit il n'est pas nécéssaire de connecter chaque DB2 à lordinateur pour les régler.

- Insérez une carte PCMCIA\* non protégée dans le lecteur de carte du DB2 source.
- Allez sur la page System/Card.
- Décidez si vous voulez exclure le SYSTEM Preset qui contient les réglages globaux d'horloge, de niveaux de gain analogique, de Dither, de Status Bit et de GPI. Pour exclure ce System Preset, activez le bouton "Exclude System Preset". Puis cliquez sur "CREATE CLONE CARD.

Toutes les données préalablement sauvegardée sur la carte seront détruites au formatage de la carte! Si la carte est protégée, aucune donnée ne peut être écrite sur la carte. Le switch protect/unprotect se situe sur le bord de la carte.

- Retirez la carte et allez au DB2 cible.
- Eteignez le DB2 cible.
- Insérez la carte et allumez le DB2 avec le bouton POWER de façade tout en maintenant enfoncée la touche OK. Appuyez sur la touche jusqu'à ce que l'afficheur indique "C"(Clone).
- Pressez la touche OK.Tous les réglages (Avec ou sans"System Preset" suivant votre choix précédent) sont alors copiés sur le DB2 cible.

#### **Bypass et Redondance**

DB2 comprend un bypass matériel sur les entrées sorties analogiques et numériques AES-3.

Lorsqu'elles sont sélectionnées, les entrées numériques sont constamment contrôlées pour vérifier l'intégrité du signal. Si l'entrée numérique est perdue, la commutation automatique de redondance d'entrée est activée. Dans ce cas, le DB2 passe en horloge interne à 48 kHz et sur les entrées analogiques.

L'alarme de redondance est indiquée par les LEDS 48 Khz et Analog IN clignotante, ainsi que la l'allumage de la LED ERROR. Dès que l'entrée numérique est rétablie, le DB2 retourne en mode d'opération normal et annule l'alarme.

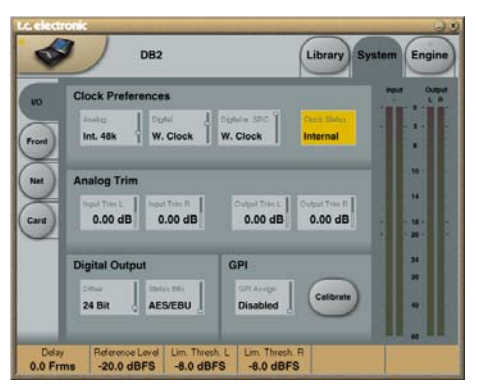

**Les paramètres de la page System peuvent être sauvegardés et chargés via les presets System et ne sont pas affectés par les opérations de chargement de preset normales**

## **Clock Preferences**

#### **Analog**

Options : Internal 44.1 kHz Internal 48 kHz Ext. W. Clk. (External Word Clock) Ext. DI Régle la fréquence de l'horloge à utiliser lors-

que les entrées analogiques sont en fonction.

### **Digital**

Options: Internal 44.1 kHz Internal 48 kHz Ext W Clk (External Word Clock) Ext. DI

Règle la fréquence de l'horloge à utiliser lorsque les entrées numériques AES ou S/PDIF sont en fonctions.

#### **Digital w. SRC**

Options: Internal 44.1 kHz Internal 48 kHz Ext Word Clock Règle la fréquence de l'horloge à utiliser lorsque Digital SRC est sélectionné sur la page  $I/\cap$ 

## **Analog Trim**

#### **Input Trim L & Input Trim R**

Plage: +1.00 à -1.00 dB en pas de 0.05 dB Ajustement de niveau fin pour les entrées analogiques.

#### **Output Trim L & Output Trim R**

Plage: +1.00 à -1.00 dB en pas de 0.05 dB Ajustement de niveau fin pour les sorties analogiques.

## **Digital Output**

### **Dither**

Plage: 8, 12, 14, 16, 18, 20, 22, 24, off Le DB2 traite les signaux audio à 48 bit de résolution. une valeur de Dither doit être donc réglée pour correspondre aux unités en aval.

#### **Status Bits**

Sélectionnez le type d'information de status bit AES/EBU ou S/PDIF à envoyer.

## **GPI**

L'entrée GPI mesure le voltage DC aui l'alimente, et peut être assignée à diverses fonctions: Elle peut régler le niveau de sortie. ajouter ou changer le délai en ligne, activer ou désactiver le bypass, et permettre au DB2 de commuter entre 8 presets.

### **GPI Assign**

#### Disabled

L'unité connectée au port GPI est ignorée.

### Fader

Sélectionnez ce réglage pour activer le contrôle du gain de sortie par GPI. le niveau DC sur la pointe du connecteur est mesuré et utilisé pour ajuster le gain de sortie ("output Fader" sur la page Engine/Limit). A l'interieur du DB2, une résistance de 10 kOhm est connectée entre le +5V et la pointe du jack GPI. Aussi, un fader ou potentiomètre passif externe peut servir à contrôler le gain de sortie. Utilisez la fonction de Calibration pour optimiser la plage de contrôle pour un potentiomètre donné.

## Bypass

Sélectionnez ce réglage pour activer le bypass du DB2 par switch externe. Notez que vous pouvez accidentellement mettre le DB2 en mode bypass en sélectionnant un réglage GPI. La fonction Bypass est définie sur la page System/Front.

Choisissez ce réglage pour activer un ajustement en ligne du délai (par.ex pour une synchronisation de lèvres). le DB2 mesure l'intervalle de temps entre deux fermetures d'interrupteur, et l'insère comme délai actif.(Le paramètre "Delay" de la page Engine/Main a une plage de 0 à 1000 ms). Grâce à un mécanisme de mise à jour silencieux, le délai peut être ajusté tandis que l'audio passe à travers le processeur sans introduire de variation de hauteur, ni de bruits de clics.

#### Preset

Plage: 2 presets, 4 presets ou 8 presets La sélection jusqu'à 8 presets est possible en alimentant l'entrée jack avec un voltage défini. Le voltage en entrée est comparé à une fenêtre de voltages qui correspond à certains presets. Entre les fenêtres de voltage valides, des fenêtres invalides sont insérées pour se protéger d'opérations imprévisibles. Le processeur mesure constamment l'entrée GPI, et uniquement si plusieurs mesures consécutives appartiennent à la même fenêtre valide de voltage, un rappel est effectué. La fenêtre de voltage choisie active un " encodage binaire de relais" comme indiqué page suivante Fig.1. Si un long cable est nécéssaire, Un découplage HF utilisant une capacité céramique entre la pointe et la masse à l'intérieur du connecteur jack peut être conseillé.

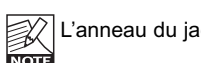

L'anneau du jack ¼" n'est pas utilisé.

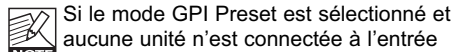

GPI, le DB2 rappellera toujours le preset 1 à l'allumage.

### Delay

Delai de compensation de Frame. Le Délai actif peut être tappé à l'aide d'un switch momentané connecté.

## **Calibrate**

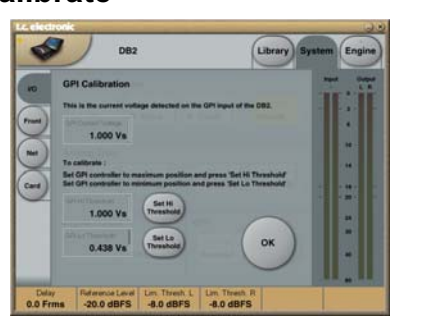

Utilisez cette fonction pour calibrer le DB2 à un controleur GPI connecté (par ex. relais de contrôle master ou potentiomètre tel que le TC Master Fader).

### Pour calibrer le controleur GPI:

• Connectez le Controller GPI à l'entrée GPI et cliquez CALIBRATE.

• Réglez le controleur GPI à sa position minimum et cliquez "Set Lo Threshold".

• Réglez le contrôleur GPI À sa position maximum et cliquez "Set Hi Threshold". • Pressez OK pour terminer la procédure de calibration.

### **GPI Current voltage:**

Indique le voltage mesuré à l'entrée GPI. Lorsqu'aucun contrôleur GPI n'est connecté, le voltage est de 1000 mV. Aussi il faut noter que la valeur max indiquée par un Master Fader (par ex.) est un voltage inférieur à la valeur minimum.

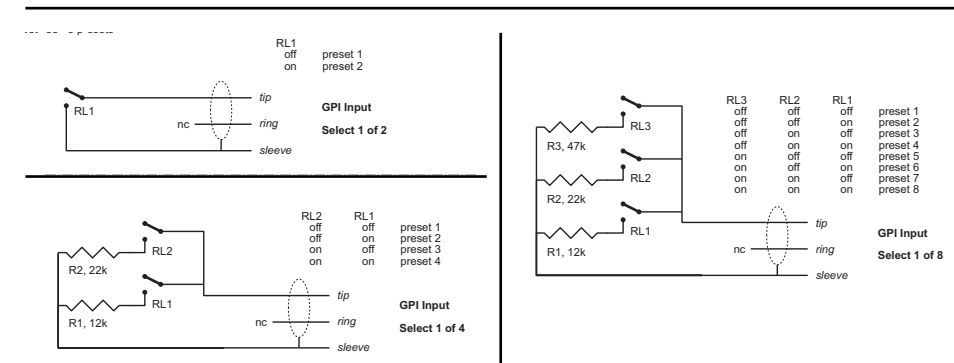

#### **Spécifications techniques du GPI**

A l'intérieur du processeur, une résistance de 10kOhm connecte la pointe à une alimentation de +5V. Si rien n'est connecté à l'entrée, le voltage d'entrée est de +5V. Des résistances peuvent être utilisées pour diminuer le voltage comme indiqué Fig.1

Dans la table 1, les voltages hors limite mentionnés sont considérés invalides. Aucune action n'est prise si des mesures invalides sont effectuées. L'action de rappel de preset du GPI s'effectue lorsque une mesure valide et stable est détectée.

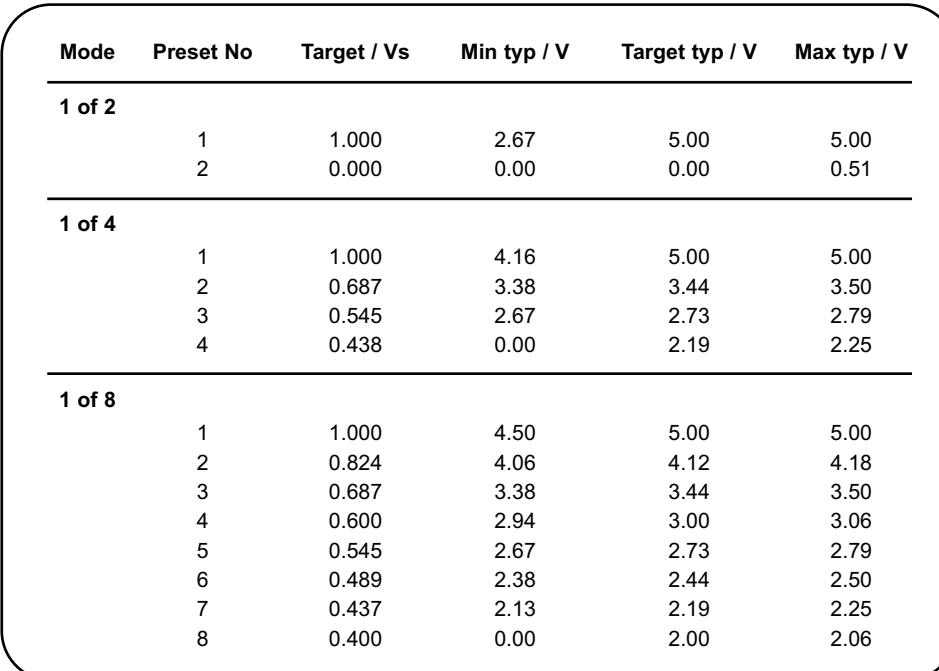

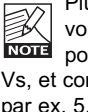

Plutôt que des mesures de voltage absolues, des fenêtres sont définies comme fractions du voltage alimenté, Vs. Ce voltage peut être mesuré avec une DMM haute impédance sur la pointe lorsque aucune résistance n'est appliquée. La table indique des valeurs fractions de Vs, et comme valeur référence des voltages types lorsque Vs = 5,000 V. (Si le voltage présent est par ex. 5,015V, la table devrait être corrigée en multipliant les valeurs par 5,015/5)

## **CONFIGURATION PANNEAU AVANT**

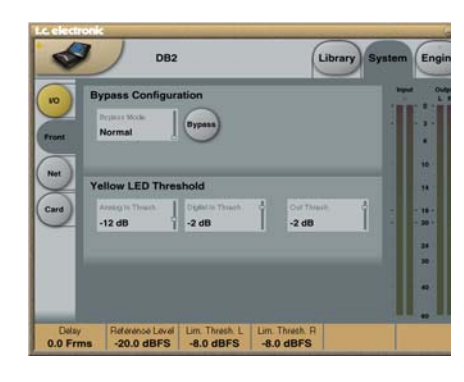

## **Bypass Configuration**

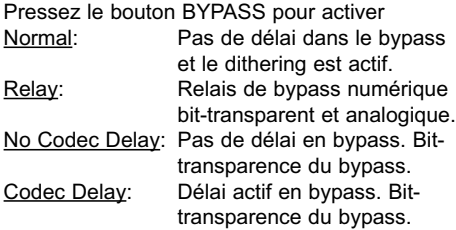

## **Yellow LED Threshold**

#### **Analog In, Analog Out & Out Threshold**

Plage: 0 à 20 dB Utilisez ce paramètre pour régler le seuil de réponse des deux leds jaunes du bargraphe In/Out

## **SYSTEM – PAGE NET & ECRANS D'ICON**

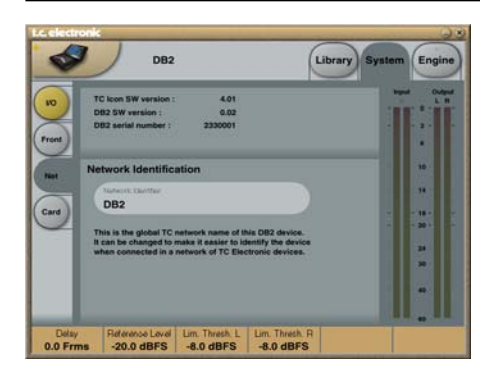

La partie supérieure de cette page contient des informations sur les versions du logiciel actif et le numéro de série de l'unité.

### **Network Identification**

C'est une fonction d'identification simple qui vous permet de nommer chacune des unités connectées.

## **UI – Icon Views**

**Sur la page Icon Setup, deux sous-pages sont disponibles pour contrôler l'apparence du TC Icon.**

#### **Fader Appearance (apparence des faders)**

Trois options sont disponibles. Les changements prendront effet à la prochaine ouverture du TC Icon.

### **Faders at bottom (en dessous)**

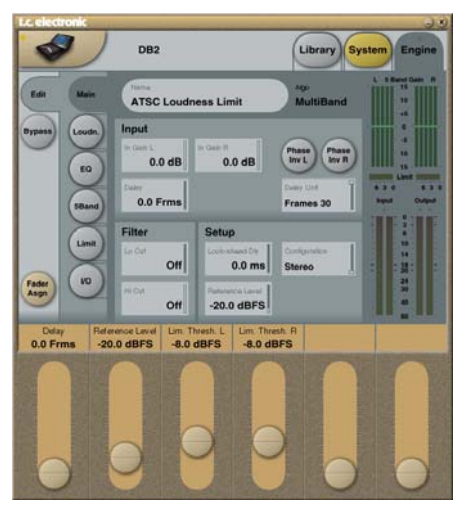

#### **Fader at right side (à droite)**

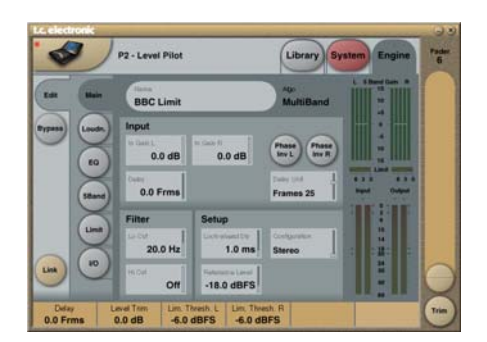

#### **No Faders (pas de faders)**

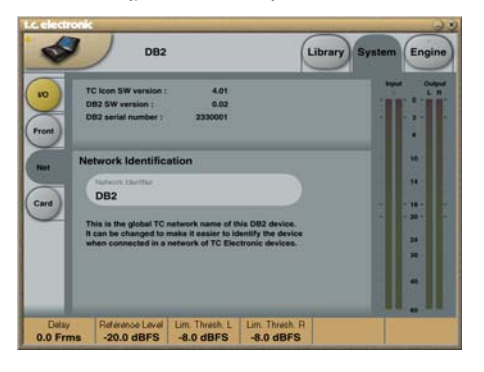

## **Color Page**

Utilisez cette page pour sélectionner un schéma de couleurs que vous aimez ou bien créez le votre.

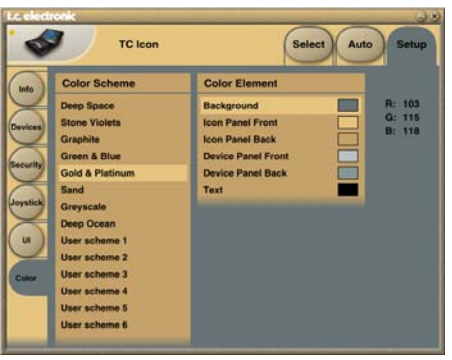

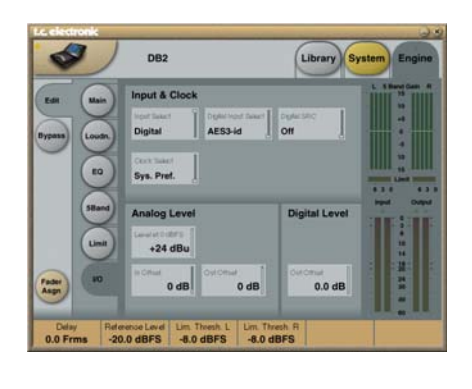

## **Input & Clock**

#### **Input Select**

Options: Analog, Digital Utilisez ce paramètre pour sélectionner le type d'entrée approprié.

#### **Digital Input Select**

Options: AES3-id, S/PDIF Utilisez ce paramètre pour sélectionner le format de l'entrée numérique.

#### **Clock Select**

Options: Internal 44.1, Internal 48k, Word Clock, Ext DI Utilisez ce paramètre pour sélectionner le taux d'échantillonage ou l'horloge numérique.

### **Digital SRC**

Options: On/Off Pour des performances optimales, établissez un flux de signal synchrone. La conversion de taux d'échantillonage réduit un peu la plage dynamique et ajoute de la latence.

## **Analog Levels**

**Analog Scale**

Plage: -3 à +27 dBu @ Full scale Utilisez ce paramètre pour régler la sensibilité de l'entrée analogique.

## **Analog In Offset**

Plage: -3 à +25 dBu @ Full scale Utilisez ce paramètre pour régler le niveau d'entrée analogique.

## **Analog Out Offset**

Plage: -3 à +24 dBu @ Full scale Utilisez ce paramétre pour que le niveau de sortie analogique corresponde à l'unité en aval.

## **Digital Level**

## **Digital Out Offset**

Plage: -12 dB to 0 dB Ce paramètre contrôle le niveau de sortie numérique en accord avec le réglage du paramètre de sensibilité de sortie analogique (Analog Scale).

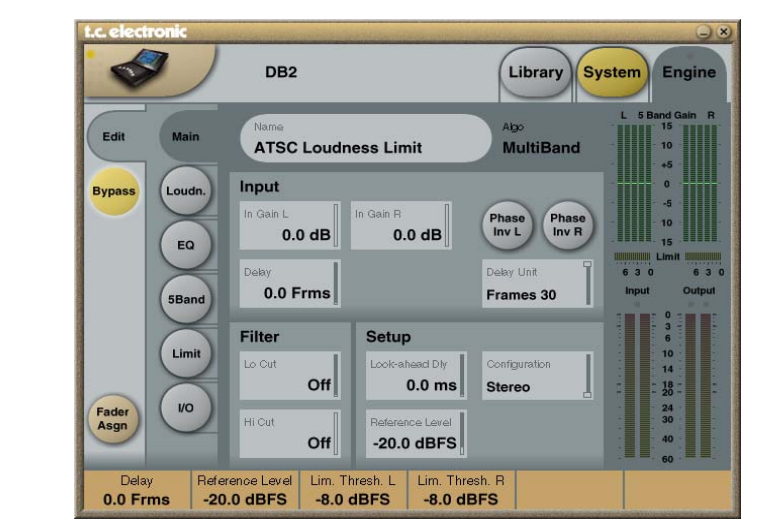

## **Input**

## **In Gain**

Plage: 0 dB à Off Il existe des contrôles de niveau séparés pour les entrées gauche et droite (A et B).

## **Phase Inv L/R**

Options: Normal/Inverted Cliquez pour inverser la phase des canaux L,R ou les deux.

### **Delay**

Plage: 0 à 1000 ms Ce paramètre sert à l'alignement des canaux d'entrée. Suivant le type de configuration sélectionnée, soit un réglage de délai commun ou individuel par canal sera disponible.

### **Delay Unit**

Options: ms, 24 fps, 25 fps, 30 fps Utilisez ce paramètre pour sélectionner l'unité de mesure du paramètre de délai à afficher. Notez qu'en changeant ce paramètre, vous n'affectez pas le temps de délai actif.

## **Filter**

**Lo Cut**

Plage: Off à 200 Hz C'est un filtre Coupe bas de second ordre sur les deux entrées.

## **Hi Cut**

Plage: Off à 3 kHz C'est un filtre coupe-haut de 8eme ordre sur les deux entrées.

## **Setup**

#### **Look-ahead Dly**

Plage: 0 à 15 ms

Si les sections de compression 5 bandes sont réglées avec des temps d'attaque très courts (jusqu'à environ 10 à15 ms), des surcharges peuvent survenir. LA fonction Look Ahead permet au DB2 d'évaluer la source juste avant le traitement. Ainsi les artifacts peuvent être évités.

Notez que la fonction Look Ahead retarde le signal en sortie.

*à suivre...*

## **PAGE MAIN PAGE LOUDNESS**

## **Configuration**

*Aperçu du traitement*

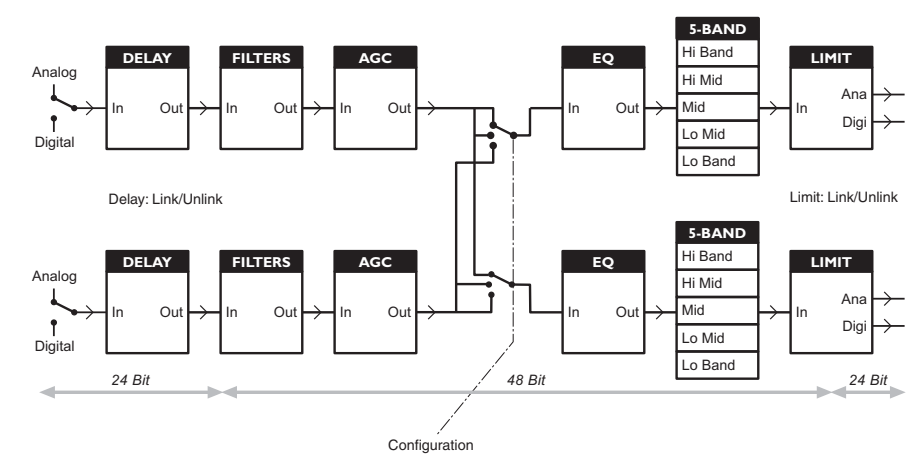

### **Reference Level**

Le niveau de référence définit le niveau standard d'opération, et définit en fonction les paramètres de niveau de seuil et cible du contrôle de loudness. Le seuil du limiteur n'est pas influencé par ce réglage, mais il est toujours relatif au 0 dBFS. Le réglage type est de -20 dBFS en Amérique et dans certains pays d'Asie, et -18dBFS en Europe, au Japon et autres pays d'Asie.

Si vous voulez référencer tous les niveaux à 0 dBFS, laissez ce réglage sur 0 dBFS.

#### **Niveau Analogique comparé au niveau numérique**

Si vous utilisez une interface analogique, rappelez vous de définir la relation entre niveau analogique absolu et niveau numérique avant d'ajuster les paramètres dans les Engines. Un échelonnage type des entrées/sorties analogiques serait de +24dBu en Amérique et certaines parties en Asie, et de +18dBu en Europe, au Japon et autres pays d'Asie.

**Note 1**: Soyez vigilants au changement de configuration. En passant de Dual Mono à Stéréo, les réglages de paramamètres du canal gauche (ou "A") est copié sur le canal droite (ou "B"). En passant de Dual Mono à Stéréo, puis de nouveau à Dual Mono, vous écraserez les réglages originaux du canal droit (ou "B")!

**Note 2**: Dans tous les modes de configuration, le lien (link) du Brickwall Limiter se règle séparément sur la page Limiter. Certains diffuseurs apprécient le son résultant d'une limitation séparée des canaux gauche/droite sans couplage stéréo, car ils pensent que cela maximise le loudness et élargit l'image stéréo. Sur des sources dual-mono, vous devez toujours choisir un limiter découplé.

## **Configuration**

- **Stereo:** Dans ce mode, Le Loudness, l'EQ et la section multibandes opèrent en tandem: Tout changement de gain appliqué à un canal est aussi appliqué à l'autre. De plus, beaucoup de paramètres contrôles la gauche et la droite simultanément.
- **Dual Mono:** Dans ce mode, le Loudness, l'EQ et la section multibande traitent les deux entrées de manière complètement indépendante.
- **Stereo Wide:** Dans ce mode, la largeur apparente et l'image du signal stéréo peuvent être simultanément altérée en controlant le loudness et les pics de niveaux. le signal gauche et le signal droit sont décomposés en M(=Mono) et S(=Stereo), et rétablis en signaux gauche/droite avant le limiteur de crêtes sur la sortie.

– **Sum Mono:** Les canaux gauche/droite sont additionnés après le Délai, les filtres et l'AGC.

- **Left Mono:** Seul le canal gauche est traité.
- **Right Mono:** Seul le canal droit est traité.

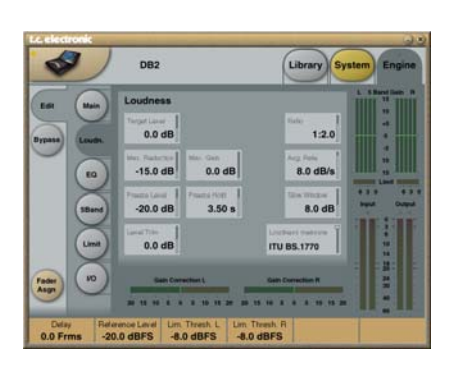

## **Target Level**

Plage: +10 dB à -10 dB Correspond au niveau cible que le contrôleur de Loudness essaye d'atteindre en sortie. Le niveau cible Target Level est calculé en fonction du niveau de référence Reference Level de la page principale Main.

Example: Si l'on applique le mesure BS.1770, avec un niveau de référence à -20 dBFS et un niveau Target à -1dB, la section loudness du DB2 ciblera un loudness de -21 LKFS. Par exemple ce serait un réglage typique pour obtenir un réglage statique de Dialnorm en AC3 sur -23 ou -24.

### **Max Reduction**

Plage: -20 dB à 0 dB

Correspond à l'atténuation maximale autorisée pour le paramètre Loudness. Si vous utilisez un réglage de 0.0 dB, le paramètre Loudness ne peut pas atténuer le signal. Le schéma de niveau montré en exemple indique une valeur Max Reduction de 0.0 dB.

## **Max Gain**

Plage : 0 à +20 dB

Gain maximum autorisé appliqué par la fonction Loudness. Avec une valeur de 0.0 dB, la fonction Loudness n'ajoute pas de gain au signal.

### **Freeze Level**

Plage : -10 dB à -40 dB

Règle le niveau minimum requis avant que la fonction Loudness ajoute du gain. Ceci évite d'amplifier les signaux considérés comme du bruit de fond Le paramètre Freeze Level est calculé en fonction du niveau de référence Reference Level de la page principale Main.

## **PAGE LOUDNESS**

## **Freeze Hold**

Plage : 0 à 5 secondes Lorsque le niveau du signal d'entrée chute en dessous de la valeur Freeze Level, la correction degain du Loudness Section est gelé pendant la valeur Hold. À la fin de la période Hold, leparamètre Gain Correction revient à 0 dB.

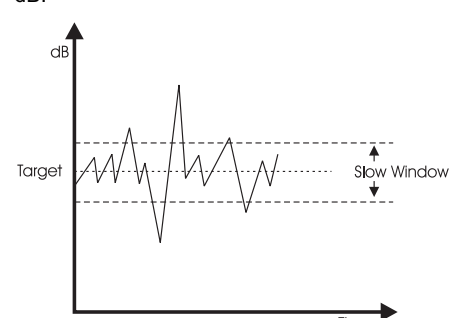

## **Level Trim**

Plage : -18 dB à + 18 dB

La résolution de traitement interne du DB2 est de 48 bits, ce qui permet une correction manuelle du Loudness sans risque de surcharge. Le paramètre Level Trim vous permet de modifier manuellement le niveau de façon permanente ou ponctuelle en direct. **Ratio**

Plage : 1:1,25 à 1:6

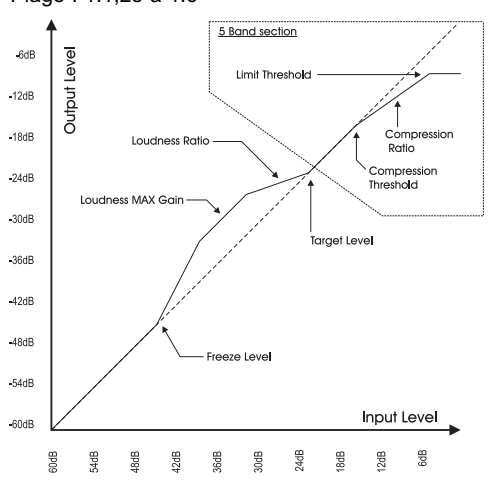

Le taux Ratio est le facteur de vitesse d'application du traitement appliqué lorsque la fonction Loudness accentue ou atténue le signal pour atteindre le niveau cible (Target Level). Plus le taux est élevé, plus le traitement est appliqué rapidement pour obtenir le niveau cible recherché.

#### **Average Rate (Avg Rate)**

Les données temporelles de la fonction Loudness varient de façon dynamique en fonction de détecteurs multi-niveaux appliqués sur le trajet du signal d'entrée. Lorsque le niveau de sortie est proche du niveau cible Target, les variations de gain sont relativement lentes.

Le paramètre Average Rate s'applique à toutes les variables temporelles pour les ralentir ou les accélérer. Les valeurs inférieures à 1.5 dB/s produisent des variations de gain lentes. Cependant pour les promos et publicité, des taux plus grands sont nécéssaires. pour des valeurs supérieures à 4 dB/s, les variations sont moins symétriques - par ex. le DB2 baissera le son plus rapidement qu'il ne le monte. Cette fonction permet une rapide adaptation sans endommager l'audio et sans ajout de "pompage " de gain.

## **Slow Window**

#### Plage : 0 à 20 dB

Correspond à la fenêtre de valeurs autour du niveau cible défini.

Dans cette fenêtre de valeurs, le Loudness reste très peu corrigé. Lorsque le signal sort des limites du paramètre Slow Window, le Loudness est traité de façon plus radicale, selon les valeurs affectées aux paramètres Average Rate et Ratio.

## **Loudness Measure**

#### ITU BS.1770

Utilisez ce réglage pour que la correction de loudness corresponde aux standard de loudness ITU. Le niveau de référence plus le niveau Cible est la valeur en LKFS que le DB2 vise. Par exemple, si le Reference Level est sur -18 dBFS et Target Level est sur -4dB, le DB2 vise un Loudness de -22 LKFS. TC Grid

Utilisez ce réglage pour que la correction de loudness se conforme au standard de loudness TC (appelé "Grid"). Contrairement `BS1770, Grid ne se base pas sur le RMS.

## **Page EQ**

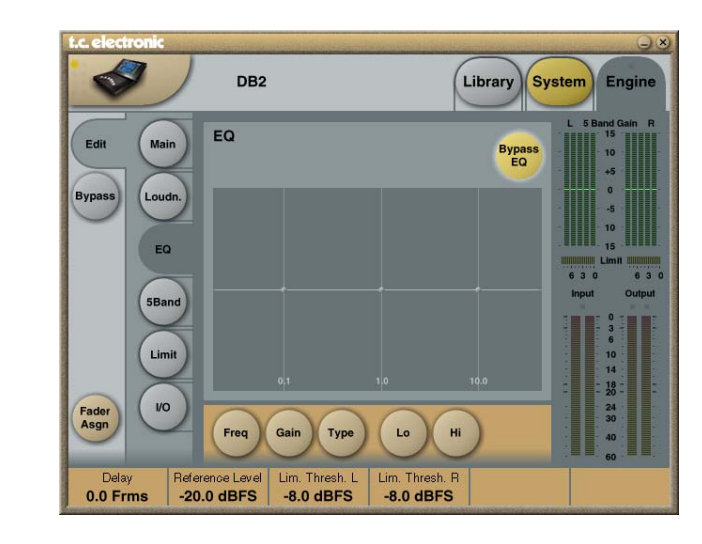

## **Introduction**

L'égaliseur numérique du DB2 est à trois bandes paramétriques avec filtres passe-haut et passe-bas pouvant être configurés en filtres Notch, paramétriques, Baxendall et coupe-bas. Le filtre Notch est extrêmement sélectif avec une largeur de bande pouvant descendre jusqu'à 0,01 octave. Les filtres Baxendall sont à pente variable (d'une pente douce de 3 dB/oct à 6, 9 et 12 dB/oct). Les filtres coupe-bas peuvent être de type 12 dB/oct maximum à amplitude plate (Butterworth) ou à pente plus douce (Bessel). L'égalisation paramétrique offre des bandes naturelles et définies avec précision quel que soit le gain et la largeur de bande.

### **Utilisation élémentaire**

• Appuyez sur les touches Lo, Mid et Hi pou ractiver les bandes de correction.

• Sélectionnez Freq, Gain, Type ou Lo/Hi pour accéder aux quatre paramètres de chaque bande.

• Appuyez sur Bypass EQ pour bypasser les trois bandes.

#### **Sélecteur de Type**

• Appuyez sur **TYPE** et utilisez les Faders 1-3 pour sélectionner les types de filtres.

Pour les filtres Lo et Hi, sélectionnez : Parametric, Notch, Shelve ou Cut.

Pour le filtre Mid, sélectionnez : Parametric ou Notch.

#### **Filtre Parametrique – Type Broad**

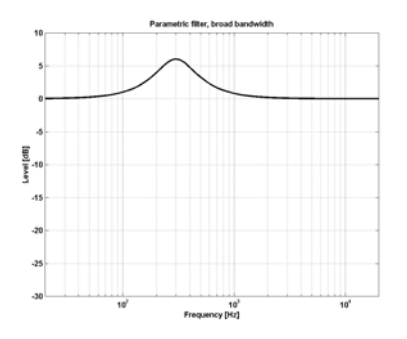

**Filtre Shelving (en plateau)**

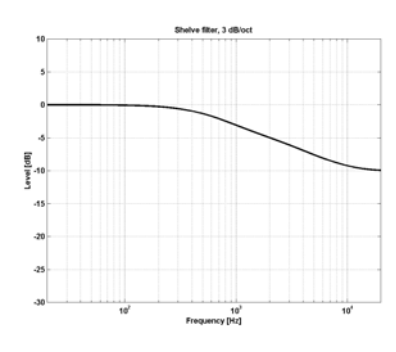

#### **Filtre Notch – Type Narrow**

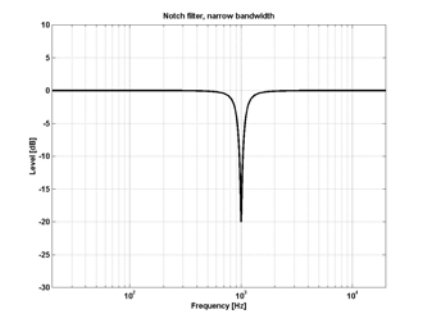

## **Filtre de coupure – Type Bessel**

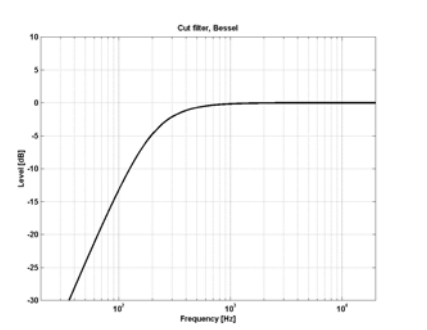

**Filtre de coupure – Type Butterworth** 

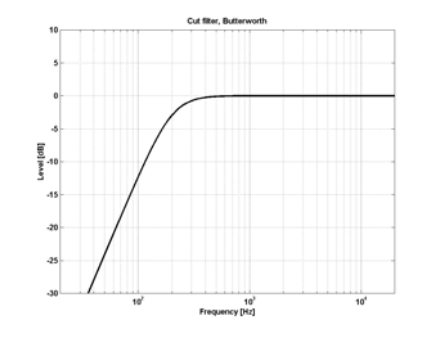

#### **Freq**

Cliquez sur **Freq** et utilisez les Faders 1 à 3 pour modifier la fréquence de chacune des trois bandes.

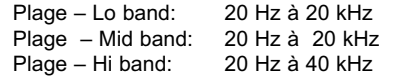

## **Gain**

Cliquez sur **GAIN** et utilisez les Faders 1 à 3 pour ajuster le gain de chacune des trois bandes d'EQ Plages pour les types Parametric, Shelve et <u>Cut:</u><br>Lo Gain: <u>Lo Gain:</u> -12 dB à +12 dB<br>Mid Gain: -12 dB à +12 dB  $-12$  dB à  $+12$  dB Hi Gain: -12 dB à +12 dB

#### Plage Filtre Notch:

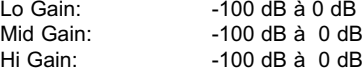

## **Type**

Cliquez sur **TYPE** et utilisez les Faders 1 à 3 pour régler la valeur de BW pour chacune des trois bandes d'EQ

#### Plage pour le filtre Notch:

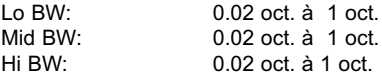

#### Plage pour le filtre Parametrique :

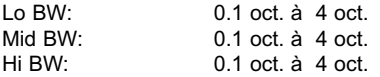

### Plage pour le filtre Shelving:

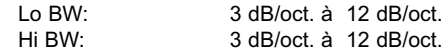

#### Plage pour le filtre Cut:

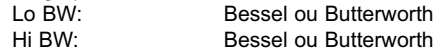

#### Bandwidth/Q – Valeurs-clés:

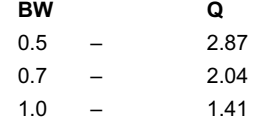

#### **Introduction**

Le traitement multi-bande peut servir à niveler les différences spectrales entre deux programmes, à optimiser les niveaux et/ou à assister la correction de loudness lorsque des changements soudains apparaissent dans le loudness. Faites vos réglages sur les pages 5 band en fonction de la tâche à accomplir. Le processeur 5 bandes du DB2 peut être utilisé simultanément avec les autres modules de traitement. La section peut être passée en mode quatre, trois ou deux bandes, ou en mode "DXP", qui augmente les signaux à bas niveau au lieu d'appliquer une compression multibande traditionnelle.

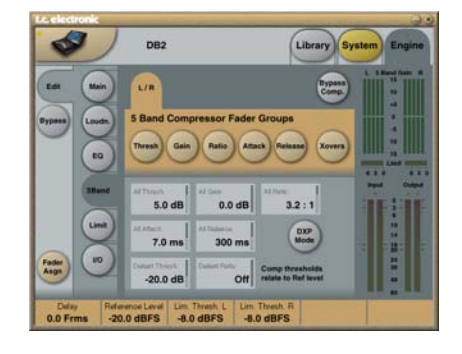

Si vous pressez les boutons Threshold, Range, Ratio, Attack et Release, les valeurs des paramètres Lo, Mid, Hi, All et LFE seront immédiatement assignée aux faders 1 à 4. Le paramètre "All" offre un ajustement relatif de toutes les bandes. Sa valeur reflète celle de la bande Mid.

#### **Threshold**

Plage: -25 dB à +20 dB

Ce paramètre permet de régler le seuil du compresseur pour chacune des bandes de fréquence. Les valeurs sont relative au paramètre Reference Level de la page Main.

#### **Gain**

Plage: 0.0 à 18 dB en pas de 0.1 dB. Utilisez ce paramètre pour appliquer le makeup gain à chacune des bandes de fréquence. Le gain se reflète sur le bargraphe 5-bandes de l'Icon, Donnant ainsi une idée de la réponse en fréquence du DB2 lorsque les niveaux sont en dessous du seuil de compression.

## **Ratio**

Plage: Off à Infinity Il règle le ratio pour chacune des bandes de fréquence du compresseur.

### **Attack**

Plage: 0.3 à 250 ms Ce paramètre règle le temps d'attaque pour chacune des bandes du compresseur.

## **Release**

Plage: 20 ms to 7 sec. Ce paramètre règle pour chacune des bandes

le temps nécéssaire au compresseur pour revenir au gain unitaire.

## **Bypass Comp.**

CLiquez sur ce bouton pour mettre le compresseur 5-bandes en bypass.

### **Xovers**

Cliquez sur ce bouton pour accéder aux quatre points de cross-over entre les cinq bandes. Les paramètres sont assignés aux faders 1 à 4.

## Plage de Paramètres:<br>Xover 1: Off

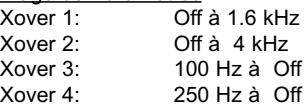

#### **Defeat Thresh**

Plage : -3 à -30 dB

Réglage permettant de désactiver le gain du compresseur multibande en dessous d'un certain seuil. Quel que soit le traitement spectral appliqué par le système multibande, en dessous de la valeur Defeat Threshold, la réponse en fréquence est plate et à gain unitaire. La valeur Defeat Threshold est relative à la valeur Compressor Threshold, qui est ellemême relative au niveau Reference Level.

## **Defeat Ratio**

Plage : Off à l'infini

Contrôle à quelle proximité du seuil Defeat Threshold, le gain de compensation du niveau de sortie est désactivé. Avec des taux élevés, le signal ne doit être que juste en dessous du seuil Defeat Threshold pour que le gain du compresseur soit complètement désactivé.

### **DXP Mode – Introduction**

La section 5-bandes est utilisée en mode de compression normale ou en mode DXP (Detail Expansion). Plutôt que d'atténuer les signaux au-dessus d'un certain seuil, le mode DXP remonte les signaux en dessous du seuil, ce qui fait remonter les détails plutôt que d'écraser les passages forts. Le mode DXP permet d'améliorer l'intelligibilité aux discours, les harmoniques ou de mettre l'ambiance en avant sans augmenter le niveau crête global.

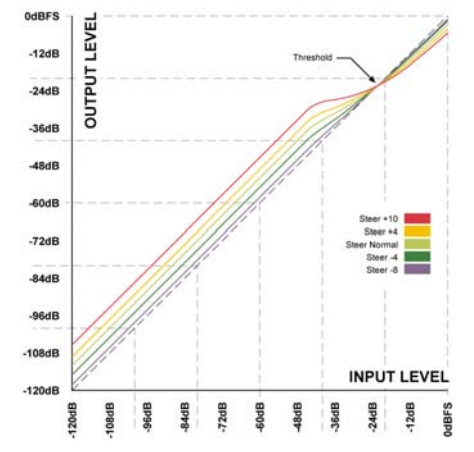

Comme illustré, le gain est positif sous le seuil, unitaire sur le seuil et l'effet décroît au-dessus du seuil. En mode DXP, le ration devient Steer. Le Steer peut être considéré comme un taux progressif qui approche graduellement 1:1 audessus du seuil.

### DXP Multibande

Le mode DXP peut être utilisé avec un nombre de bandes pouvant aller jusqu'à 5 — très efficace en multibande pour donner de la clarté et de l'espace au signal. Le processeur peut agir en égaliseur automatique supprimant une accentuation lorsque c'est nécessaire : Avec des niveaux très faibles, où le bruit domine, et sur les passages forts où les sibilantes posent problème. Le mode DXP est efficace sur les discours et en Mastering pour relever les niveaux faibles (dans la préparation de films ou de concerts en environnement bruyant). Essayez de régler les paramètres Steer et/ou Threshold différemment sur les bandes pour écouter le résultat. Les valeurs élevées de Steer ajoutent du détail plus qu'avec des

valeurs faibles, mais souvenez-vous que le seuil doit être négatif pour ajouter du gain. Le seuil DXP Threshold est relatif au niveau Reference Level de la page Main.

Pour désactiver le gain du DXP à très faibles niveaux, utilisez les réglages Defeat Threshold et Defeat Ratio. Le

seuil Defeat Threshold est lié au seuil du DXP et permet de définir une fenêtre dans laquelle le gain DXP est appliqué. Le paramètre Defeat Ratio détermine la pente avec laquelle le gain DXP est désactivé.

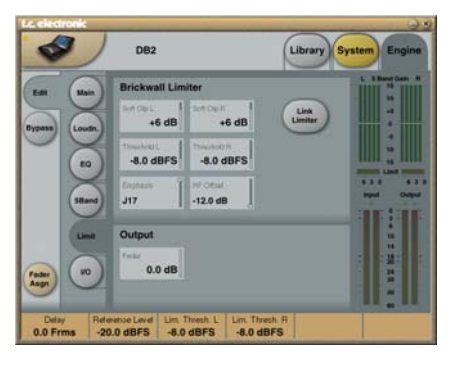

#### **Link Limiter**

#### Plage : On/Off

Lorsque la fonction Link est active, la même limitation de crêtes est appliquée aux deux canaux.

Certains ingénieurs du son de Broadcast préfèrent ne pas coupler les deux canaux pour élargir l'image stéréo et optimiser le niveau de sortie. Sur les sources double mono, pensez à découpler les limiteurs.

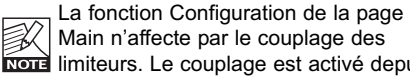

Main n'affecte par le couplage des limiteurs. Le couplage est activé depuis la configuration sélectionnée.

#### **SoftClip A/L et B/R**

Plage : - 3 dB à Off

Lorsque il est actif, le limiteur doux Soft Clip applique un effet de saturation aux signaux proches du niveau de sortie maximum. Le seuil est relatif au seuil du Brickwall Limiter. Cette distorsion contrôlée des transitoires convient pour augmenter le niveau perçu Loudness, mais n'est pas bienvenue avec certaines données compressées en Codec. Le limiteur Brickwall offre une distorsion très faible, ce qui n'est pas le cas du limiteur doux. Utilisez l'écoute pour décider si vous souhaitez l'utiliser.

### **Threshold A/L & Threshold B/R**

Plage : -12 à 0,0 dBFS Règle le seuil du limiteur Brickwall. Le seuil est calculé par rapport à la valeur de 0 dBFS, pas par rapport au niveau de référence défini à la page Main. Le traitement du limiteur Brickwall se fait en 48 bits, avec des valeurs de distorsion surpassant les exigences de qualité du

Mastering DVD-Audio. Le suréchantillonnage est utilisé pour éviter que les pointes de signal entre les échantillons n'atteignent les sorties les variables temporelles sont automatiquement adaptées en fonction du signal d'entrée.

#### **Emphasis**

Une compensation Emphasis peut être ajoutée au limiteur. le DB2 utilise un filtre passe-bas glissant pour compléter le limiteur. Bien que l'emphasis est utilisé en diffusion analogique. des codecs à faible taux de bit peuvent aussi tirer parti soniquement de cette fonction

Commutez entre emphasis OFF (diffusion TN normale et HD), 50 microsec, 75 microsec et J17(NICAM) emphasis. Note: lorsqu'une limitation emphasis prononcée est nécéssaire, il est habituellement conseillé de coupler les limiteurs pour éviter une perspective stéréo changeante de manière incontrollée.

## **HF Offset**

Pour une Limitation Emphasis sans marge dynamique pour la courbe de réponse, choisiseez un réglage de 0.0 dB. Pour une transmission analogique, un réglage plus modéré est conseillé, par ex -1.0 dB ou plus bas.

Ce paramètre n'est utilisé que lorsque Emphasis Limiting est sur une valeur autre que "Off".

## **Menu Reset & Chargement**

## **Logiciel**

**Pour accéder aux fonctions suivantes, maintenez la touche UTILITY enfoncée lors de la mise sous tension.**

**La navigation entre les menus est alors la suivante :**

• Appuyez sur la touche **UTILITY** pour naviguer dans le menu.

• Appuyez sur la touche **OK** pour confirmer/entrer.

## **"L" – Load**

Ce mode est utilisé lors de la mise à jour du logiciel d'application. Appuyez sur OK pour charger les informations de la carte PCMCIA insérée. Si aucune carte ou si la carte insérée ne contient pas de logiciel valide, un tiret "-" clignotera pendant trois secondes dans l'afficheur.

#### **"R" – Reset**

Appuyez sur OK une fois pour activer le mode Reset. lorsque "R" est affiché et clignote, l'initialisation est prête. Vous pouvez annuler l'opération en appuyant sur la touche UTILITY ou appuyez une deuxième fois sur OK pour initialiser l'appareil. Un "+" s'affiche lors de l'initialisation.

#### **"A" – Boot Software Version**

Appuyez sur OK pour voir la version du logiciel de Boot. Pour la maintenance uniquement.

### **"V" – Operating Software Number**

Appuyez sur OK pour voir la version logiciel

### **"N" – Serial Number**

Appuyer sur OK pour voir le numéro de série (En général, ceci est plus facile que de vérífier sur l'arrière de l'appareil si celui-ci est vissé dans un rack).

### **"S" – Start**

Sélectionnez cette fonction pour redémarrer le DB2 en mode normal. Si vous avez effectué un Reset, tous les presets seront reconfigurés . Le processus de reconfiguration dure environ 15 secondes. Soyez donc patients.

## **ASSISTANCE**

## **Conflit entre ports**

**Il se peut qu'une application active entre en conflit avec les ports série que vous avez sélectionné à la page : Setup - Devices - Ports.**

**Dans ce cas, la fenêtre suivante s'affiche :**

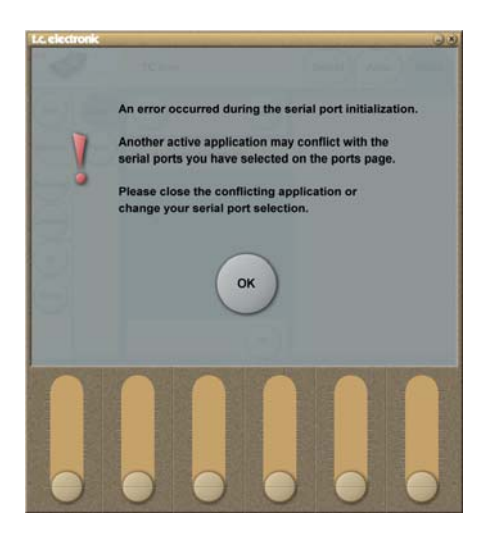

### **Vous avez deux possibilités pour résoudre le conflit :**

1 Connectez le DB2 sur un autre port COM physique et sélectionnez ce port COM dans la page des ports COM.

2 Fermez l'application conflictuelle.

## **ANNEXE – SPECIFICATIONS TECHNIQUES**

#### **Entrées/sorties numériques**

Connecteurs : Formats : Dither de sortie : Entrée Word Clock : Fréquence d'échantillonnage : Retard de traitement : Retard supplémentaire : réponse directe E/S : Résolution de traitement

**Conversion d'échantillon** 

**Type** Plage Dynamique THD+N Plage taux en entrée BNC (AES3-id, 75 ohm), RCA Phono (S/PDIF) AES3-id (24 bit), S/PDIF (24 bit), EIAJ CP-340, IEC 958 HPF TPDF dither 8 à 24 bit BNC, 75 ohm, 0.6 à 10 Vpp 32 kHz, 44.1 kHz, 48 kHz  $0.5 \text{ ms}$  @ 48 kHz 0 à 1000 ms, 24 bit à tout taux d'échantillon DC à 23.9 kHz ± 0.01 dB @ 48 kHz 48 bit fixed point

Asynchrone 120 dB -106 dB 44.1 à 48 kHz @ 1 kHz, -2 dBFS 31 kHz à 49 kHz

#### **Entrées analogiques** Connecteurs

Impedance Niveau Entrée Max. Niveau Ent. Min (pour 0 dBFS) Conversion A vers N Retard A vers N Plage dynamique THD. Réponse en fréquence **Crosstalk** 

**Sorties analogiques Connecteurs** 

By-pass Impedance Niveau sortie Max. Plage sortie Full Scale Conversion N vers A Retard N vers A Plage Dynamique THD Rèponse en fréquence Crosstalk

**EMC** Conforme avec

**Sécurité** Certifié

**Environement** Temperature fonctionnement Temperature de stockage Humidité

**Interface PCMCIA** Connecteur : Format : Format carte :

**Interface de Contrôle**  RS232 GPI, Pedale, Fader

**Général** Dimensions (L x H x P) Poids Finition

Durée batterie de backup

Tension secteur Consommation Garantie Pièces et M.O. XLR symétrique (point chaud sur broche 2) 20 kOhms (symétrique) +28 dBu (symétrique) -4 dBu (symétrique) 24 bits (1 bit, suréchantillonnage 128 fois) 0,8 ms à 48 kHz  $>103$  dB (non pondérée),  $>106$  dB(A) -95 dB (0,0018 %) à 1 kHz, -6 dBFS (FS à +18 dBu) 10 Hz à 20 kHz : +0/-0,2 dB <-80 dB, 10 Hz à 20 kHz, type –100 dB à 1 kHz

XLR symétrique (point chaud sur broche 2) Par relais

40 Ohms (symétrique) +26 dBu (symétrique) 4 dBu à +26 dBu (symétrique) 24 bits (1 bit, suréchantillonnage 128 fois) 0,57 ms à 48 kHz >100 dB (non pondérée), >104 dB(A) 86 dB (0,005 %) à 1 kHz, -6 dBFS (FS à +18 dBu) 10 Hz à 20 kHz : +0/-0,5 dB <-60 dB, 10 Hz à 20 kHz, type –90 dB à 1 kHz

EN 55103-1 and EN 55103-2, FCC part 15 Class B, CISPR 22 Class B

IEC 60065, EN 60065, UL60065 and CSA E60065, CSA  $FII$   $FH$  186633

0° C à 50° C -30° C à 70° C 90 % maximum sans condensation

PC Card, cartes 68 broches, type 1 PCMCIA 2.0, JEIDA 4.0 SRAM de 2 Mo max.

9 Pin SUB-D (RS232 to USB cable included in box) ¼ inch phone jack

19" x 1.75" x 8.2" (483 x 44 x 208 mm) 5.2 lb. (2.35 kg) Façade et panneau supérieure en aluminium anodisé Chassis acier plaqué et peint > 10 ans

100 à 240 Vca, 50 à 60 Hz - (sélection auto)  $20 \text{ M}$ 1 an

Due to continuous development<br>these specifications are subject<br>to change without notice. **Due to continuous development these specifications are subject to change without notice.**

## **PRESETS DU DB2**

## **PRESETS DU DB2**

Les presets d'usine suivants sont disponibles avec la version de logiciel 1.0. Tous les presets offrent une correction de loudness à latence ultra basse et une limitation de crêtes true-peak.

Le Presets d'usines supposent que vous utilisez l'entrée AES-id. Si vous devez utiliser l'entrée analogique ou S/PDIF, rappelez un preset, allez sur la page ENGINE / I/O et sélectionnez l'entrée appropriée. Pour les E/S analogiques, rappelez vous d'ajuster le paramètre "level at 0 dBFS" de manière à être conforme à vos besoins.

Si le DB2 travaille pour une plate-forme à plage dynamique large (tel que TN ou linking interne de station), le paramètre Limit Threshold de la page Limit peut être monté sur -3dBFS ou plus. Pour la transmission AC3, ce paramètre ne devrait pas dépasser le -6dBFS pour éviter la distortion sur les matériels des auditeurs.

Si le DB2 travaille sur une plate-forme à faible plage dynamique (comme IPTV ou TV Mobile), le Limit Threshold de la page Limit peut être abaissé de 2-3 dB, et le Ration de la page Loudness monté à 1:4:0 ou plus. Un traitement 5 bandes plus prononcé peut aussi ëtre appliqué en abaissant le "All Threshold" de la page 5-band. Avec un threshold plus bas, vous aurez peut être besoin de rajouter du gain à certaines ou toutes les bandes du processeur multibandes.

Enfin, pensez à activer les fitres Lo Cut et Hi Cut de la page Main.

Lorsque vous avez terminé d'éditer les paramètres, assurez vous de sauvegarder les réglages dans l'une des banques utilisateur de la page Library.

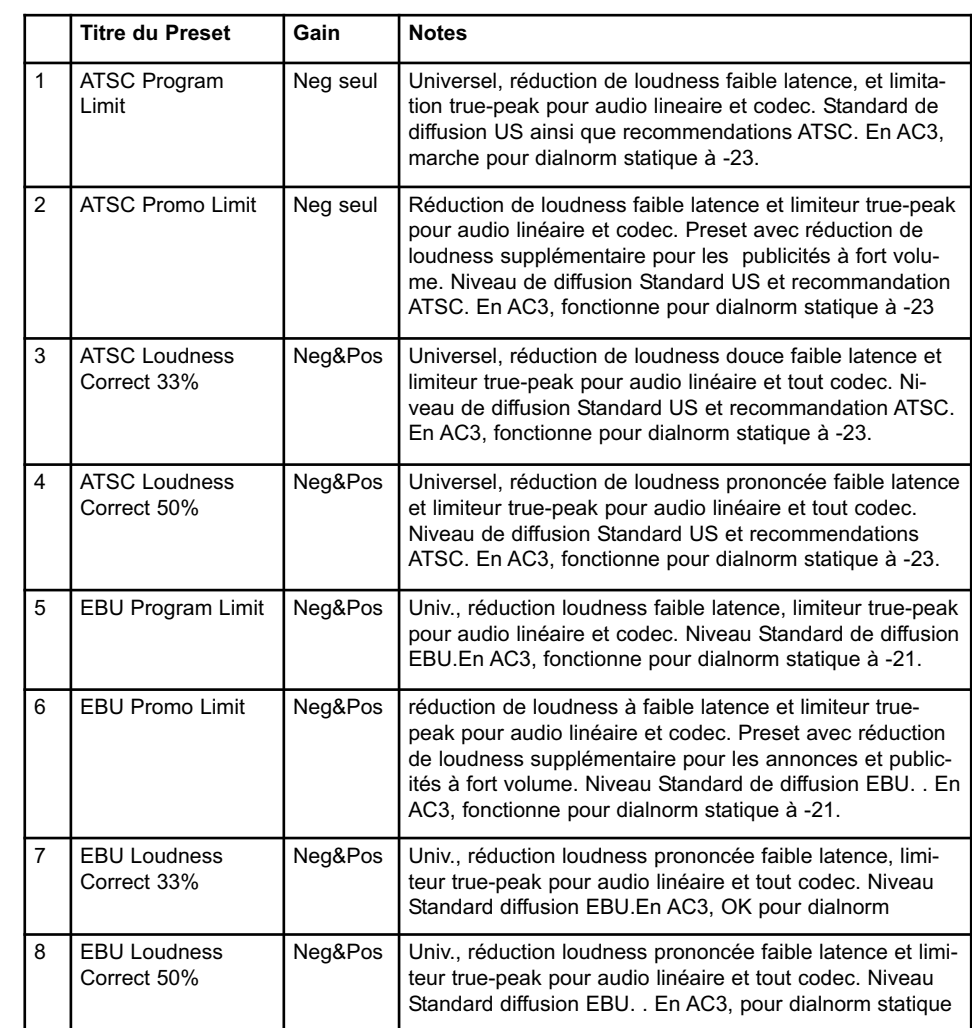

*De Nouveau presets reflétant les changements de standards de diffusion globale seront proposés de temps en temps. Consultez www.tcbroadcast.com de temps en temps.*

#### **Accès aux opérations de self-test**

- o. Maintenez la touche OK enfoncée tout en allumant le DB2 pour acceder au self test o Appuyez sur utility pour sélectionner "T"
- o Appuyez sur OK pour entrer.
- o.Appuyez sur UTILITY pour sélectionner un numéro de test et appuyez sur OK pour démarrer le test.

#### **Test 0 - test deLED**

Allume toutes les LEDs

#### **Test 1 - Test E/S Analogiques**

Branchez un cable sysmétrique entre une entrée et une sortie analogique. Le bargraphe de l'entrée utilisée devrait indiquer -12 dB. Le symbole "+" indiquera que le test pour l'entrée/sortie utilisée est positif. Le symbole "-" indique qu'il y a un problème avec l'entrée ou la sortie. Dans ce cas, essayez de tester avec l'autre Entrée/Sortie pour essayer de localiser le problème. Connectez le cable à l'autre Entrée/Sortie pour la tester.

#### **Test 2 - Test E/S AES/EBU**

Connectez l'entrée et la sortie AES/EBU à l' aide d'un cable symétrique. Le bargraphe INPUT doit indiquer 0 dB. Le symbole "+" indique que le test est positif. Le synbole "-" indique qu'il y a un problème sur l'entrée ou la sortie.

#### **Test 3 - Test E/S S/PDIF**

Connectez l'entrée et la sortie S/PDIF à l' aide d'un cable RCA.

Le bargraphe INPUT doit indiquer 0 dB. Le symbole "+" indique que le test est positif. Le synbole "-" indique qu'il y a un problème sur l'entrée ou la sortie.

#### **Test 4 - test de l'E/S RS232 remote**

Connectez Rx et Tx sur le connecteur RS-232 (pin n.2 au pin n. 3) Le symbole "+" indique que le test a été passé avec succès. Le Symbole "-" indique qu' il y a un problème.

## **Test 5 - Test entrée GPI**

Connectez la pointe et la masse de l'entrée GPI à l'aide d'un interrupteur. Lorsque l'interrupteur est fermé (pointe reliée à la masse) le symbole "+" devrait être affiché. Sinon le symbole "-" est affiché.

### **Test 6 - Test Batterie**

Le volltage de la batterie est testé. S'il entre dans les limites, le symbole "+" est affiché, autrement le symbole "-" est affiché.

#### **Test 7 - Test Système**

ASIC, DSP, DSP RAM et EEPROM sont testés pendant que le chiffre "7" clignote. Le symbole "+" indique que les résultats sont positifs. Le symbole "-" indique qu'il ya des problèmes

### **Test 8 - test Ex.RAM**

L'Ex.RAM est testée pendant une minute pendant que le chiffre "8" clignote. Le symbole "+" indique que les résultats sont positifs. Le symbole "-" indique qu'il ya des problèmes

Please note that this test is **NOT** implemented in application software version 1.01.

#### **Note de service**

Si l'unité doit être envoyé au centre de service, utilisez si possible l'emballage original et un carton externe